# **Panasonic**

品 番 **TH-65LFE7J** (65型)

### 取扱説明書 フルハイビジョン液晶ディスプレイ(業務用)

このたびは、パナソニック製品をお買い上げいただき、 まことにありがとうございます。

- 取扱説明書をよくお読みのうえ、正しく安全にお使い ください。
- ご使用前に「安全上のご注意」(3~6ページ)を必ずお読み ください。
- 保証書は、「お買い上げ日・販売店名」などの記入を 必ず確かめ、 取扱説明書とともに大切に保管してください。
- 製造番号は安全確保上重要なものです。 お買い上げの際は、製品本体と保証書の製造番号を お確かめください。

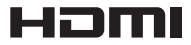

**保証書別添付** 

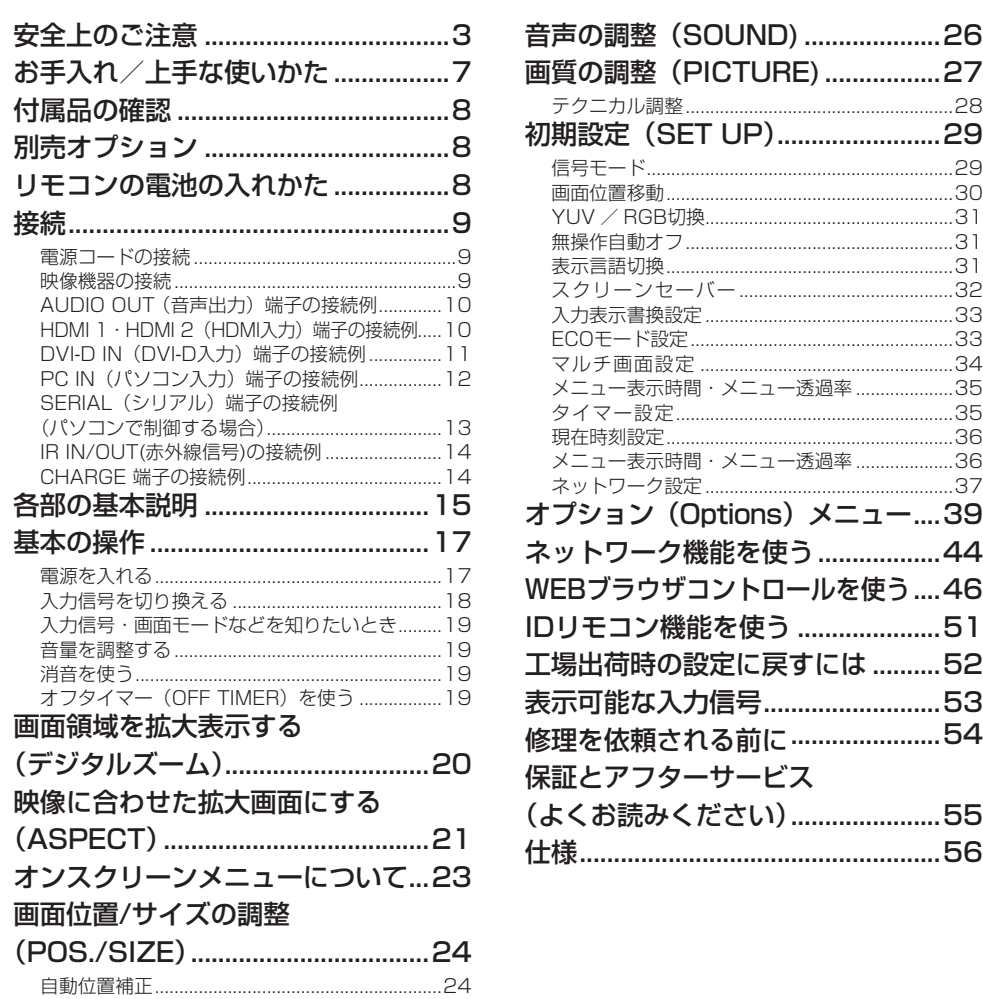

#### 商標について

- VGA、XGA、SXGA は米国 International Business Machines Corporation の商標です。
- Microsoft®、Windows®、Windows Vista®、Internet Exproler® は、米国 Microsoft Corporation の、 米国およびその他の国における登録商標または商標です。
- Macintosh、Mac、Mac OS、OS X、Safari は、米国および他の国々で登録された Apple Inc. の商標です。
- HDMI、HDMI ロゴ、および High-Definition Multimedia Interface は、米国および他の国における HDMI Licensing LLC の商標または、登録商標です。
- RoomView、Crestron RoomView、Fusion RV は、Crestron Electronics, Inc. の登録商標です。 Crestron Connected は Crestron Electronics, Inc. の商標です。

なお、各社の商標および製品商標に対しては特に注記のない場合でも、これを十分尊重いたします。

安全上のご注意 (必ずおうください)

人への危害、財産の損害を防止するため、必ずお守りいただくことを説明しています。

#### ■ 誤った使い方をしたときに生じる危害や損害の程度を区分して、説明しています。

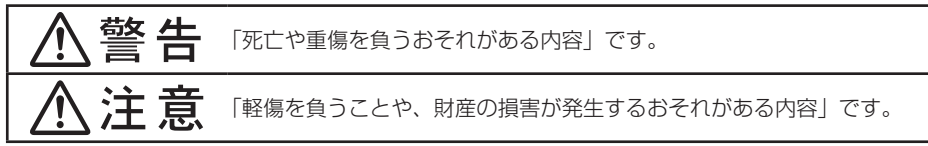

#### ■ お守りいただく内容を次の図記号で説明しています。(次は図記号の例です)

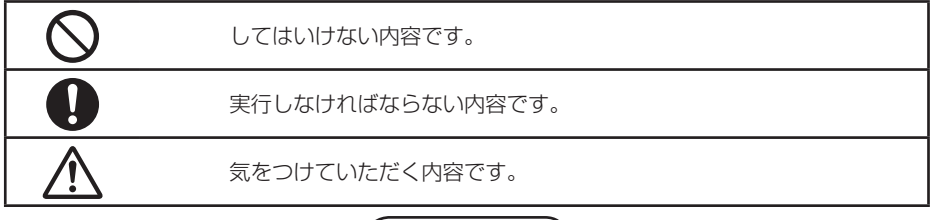

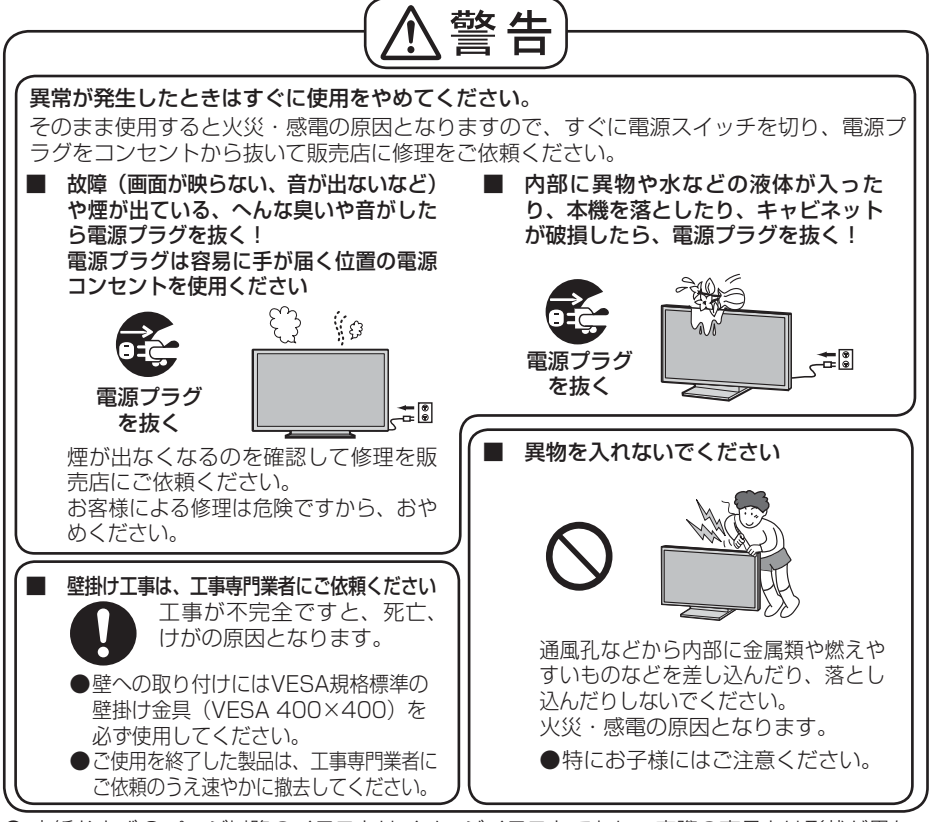

● 表紙および 3 ページ以降のイラストはイメージイラストであり、実際の商品とは形状が異な る場合があります。

安全上のご注意 (必ずおうください)

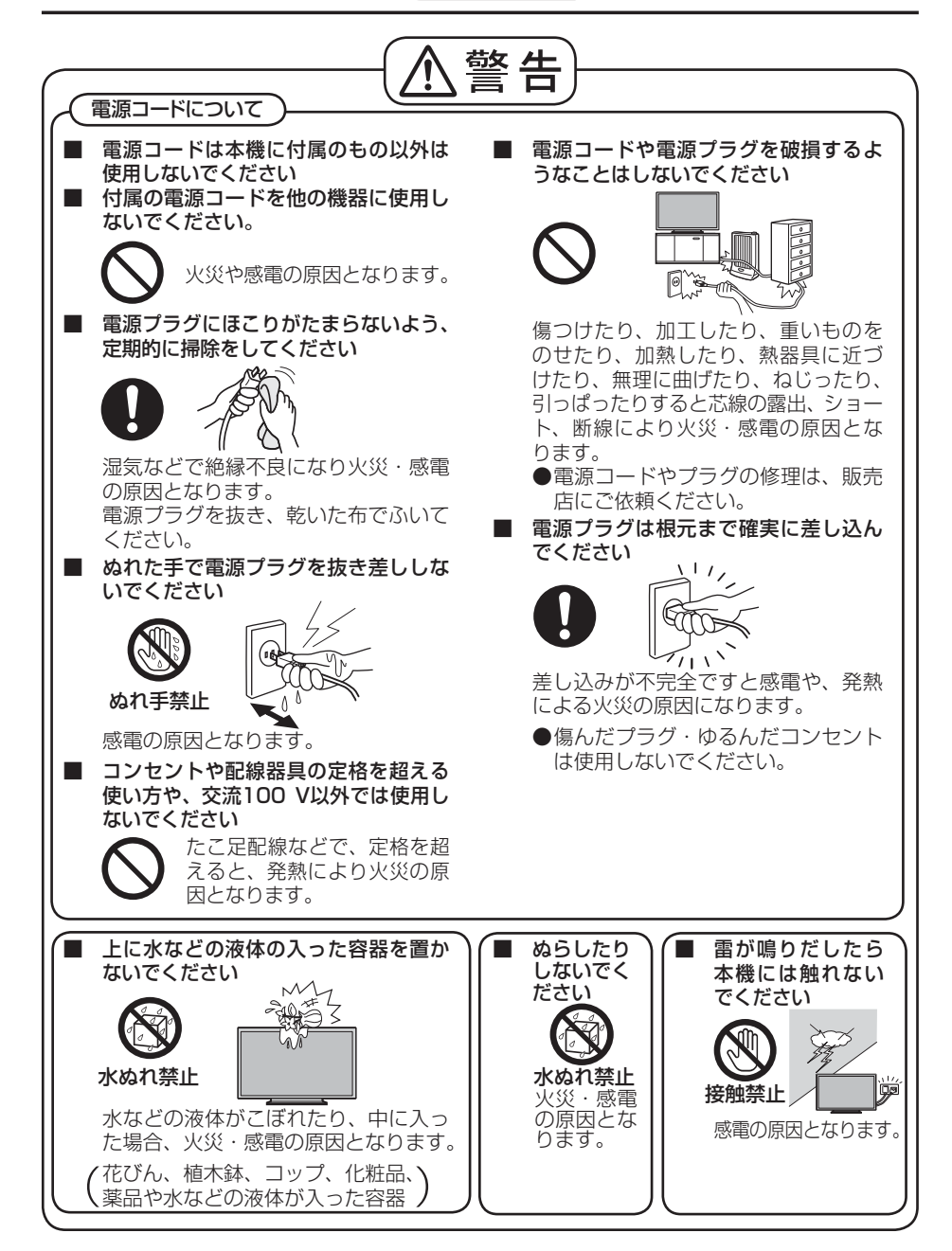

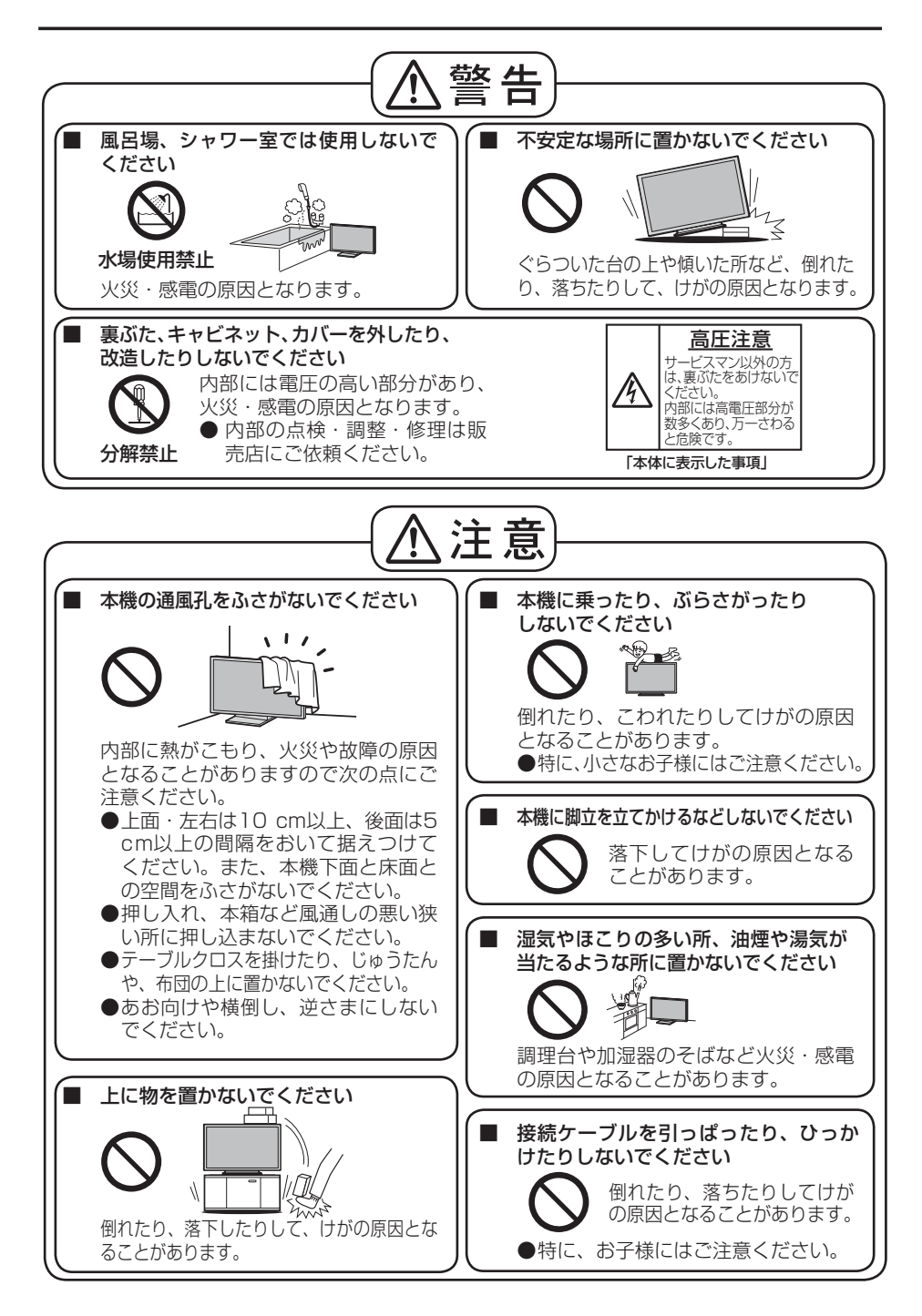

安全上のご注意 (みずおりください)

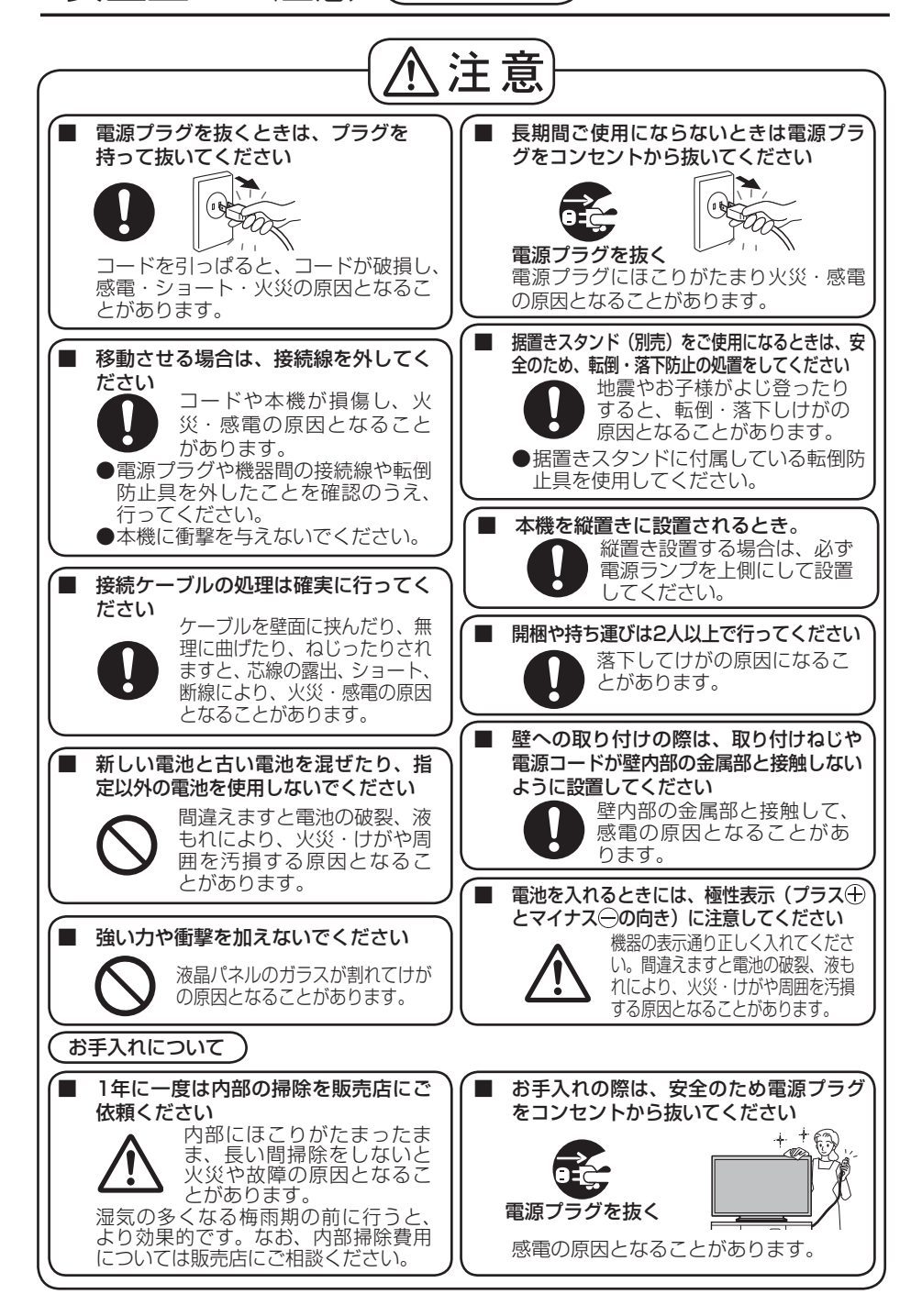

# お手入れ/上手な使いかた

#### ■ 設置されるとき

本機の設置については、下記の事項をお守りください。

- 機器相互の干渉に注意してください。 電磁波妨害による映像の乱れ、雑音などをさけて 設置してください。
- 機器の接続は電源を「切」にして行って ください。

各機器の説明書に従って、接続してください。

- 振動や衝撃が加わる場所への設置は避け てください。 本機に振動や衝撃が加わって内部の部品がいたみ、 故障の原因となります。 振動や衝撃の加わらない場所に設置してください。
- 本機の質量に耐えられる場所に設置して ください。

指定の取り付けユニットをご使用ください。

● 高圧電線や動力源の近くに設置しないで ください。 高圧電線や動力源の近くに本機を設置すると妨害

を受ける場合があります。

● 直射日光を避け、熱器具から離して設置 してください。

キャビネットの変形や故障の原因となります。

- 本機を移動されるとき。 ディスプレイパネル面を上または下にしての移動 はパネル内部の破損の原因となります。
- 直射日光にさらされる様な場所に設置し ないでください。

直射日光が当たると液晶パネルに悪影響を与える 場合があります。

●設置時、衝撃などによって本機が破損す ることがありますので、取り扱いにはご 注意ください。

#### ■ ご使用になるとき

- 本機は残像が発生することがあります。 静止画を継続的に表示した場合、残像が生じるこ とがありますが、時間の経過とともに残像は消え ます。
- 画面に赤い点、青い点または緑の点があ るのは、液晶パネル特有の現象で故障で はありません。

液晶パネルは非常に精密な技術で作られており、 99.99%以上の有効画素がありますが、0.01% の画素欠けや常時点灯するものがありますのでご 了承ください。

● 液晶パネル表面について

液晶パネル表面に指紋や汚れがつくと、きれいな映 像が見られません。 傷や汚れが付かないよう取り扱いにご注意ください。

- 適度の音量で隣近所への配慮を 特に夜間は小さな音でも通りやすいので、窓を閉 めたりして生活環境を守りましょう。
- ディスプレイ本体の一部が熱くなること があります。

前面パネル、天面、背面の一部は温度が高くなっ ておりますが、性能・品質には問題ありません。

#### ● 長時間ご使用にならないときは 電源プラグをコンセントから抜いておいてください。

リモコンで電源を切った場合は 約 0.5 W、本体の電源を切った 場合は約 0.4 W の電力を消費し ます。

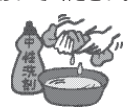

### ■ お手入れについて

必ず電源プラグをコンセントから抜いて行ってください。

- キャビネットや液晶パネル表面の汚れは 柔らかい布 (綿・ネル地など) で軽くふく
	- ・ひどい汚れやディスプレイパネルの表面に付着 した指紋汚れなどは、水で100倍に薄めた中性 洗剤に布をひたし、固く絞ってふき取り、乾い た布で仕上げてください。

・水滴が内部に入ると故障の原因になります。

(お知らせ) 液晶パネルの表面は特殊な加工をしてい ます。固い布でふいたり、強くこすった りすると表面に傷がつく原因になります。

#### ● 化学ぞうきんのご使用について

・液晶パネルの表面には使用し ないでください。 ・キャビネットにご使用の際は その注意書に従ってください。

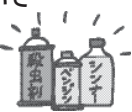

● 殺虫剤、ベンジン、シンナーなど揮発性 のものをかけない

キャビネットの変質や塗装がはがれます。また、 ゴムやビニール製品などを長時間接触させないで ください。

# 付属品の確認

付属品が入っていることをご確認ください。( )は個数です。

お願い 乳幼児の手の届かないところに、適切に保管してください。

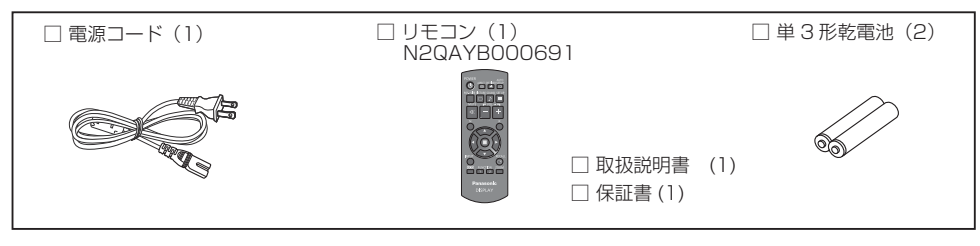

### 別売オプション

別売オプションの設置は、しっかり取り付けてください。(取り付けは専門の業者にご依頼ください。)

- 据置きスタンド: TY-ST65PE7
- ■お願い 別売オプションの据置きスタンドを取り付けるときは、同梱の説明書をよくお読みのうえ、正しく取 り付けるともに、必ず転倒防止の処置をしてください。
	- 当社製以外のスタンドまたは壁掛け金具の取り付け工事は、性能・安全確保のため、必ずお求めの販 売店または専門業者に施工を依頼してください。
	- 当社製以外のスタンドまたは壁掛け金具の使用や不具合による製品の損傷などについては、保証期間 中であっても責任を負いかねますのでご注意ください。

### リモコンの電池の入れかた

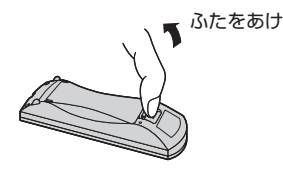

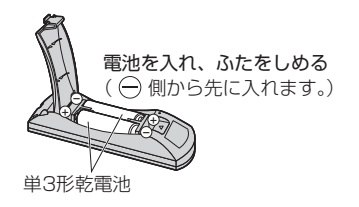

- お願い リモコンに液状のものをかけないでください。
	- リモコンを落とさないでください。
	- 電池を分解したり、火の中に投入したりしないでください。 また、直射日光の当たる場所や火のそばなど、高温の場所に保管しないでください。

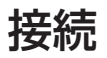

#### 電源コードの接続

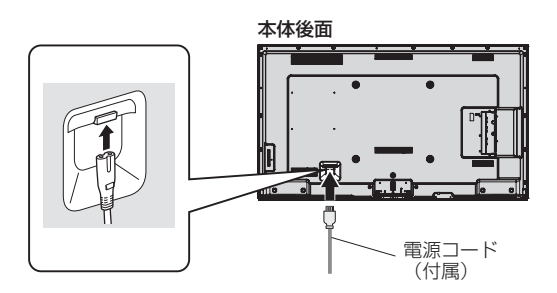

#### お願い

- 電源コードは本体背面に奥までしっかり差し込んでください。
- 電源コードを外す場合は、必ず電源コンセント側の電源プラグを先に抜いてください。
- 付属の電源コードセットは、本機専用です。他の用途に使用しないでください。

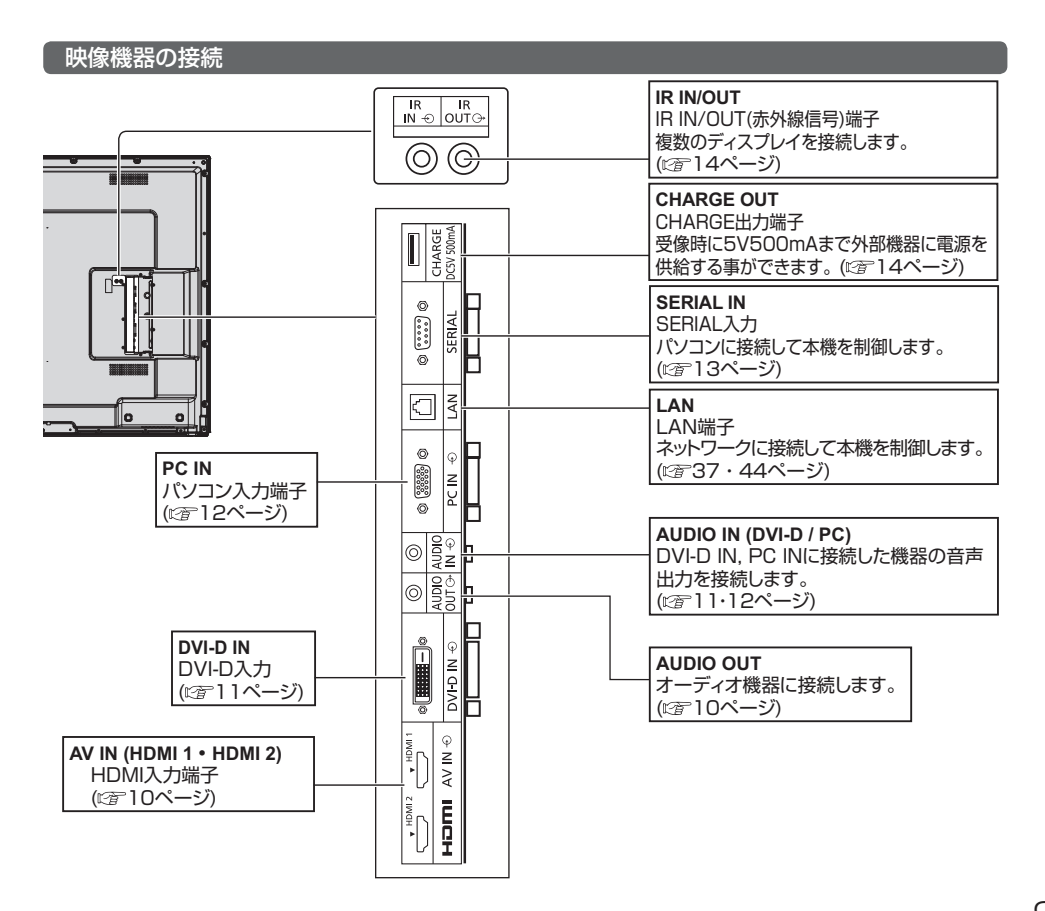

接続

#### AUDIO OUT (音声出力) 端子の接続例

#### (お知らせ)

- オーディオ機器や接続ケーブルは本機に付属していません。
- 本機のAUDIO OUT (音声出力) 端子から音声を出力する場合は「音声の調整」メニューの「出力切換」を必ず 「外部出力」に設定してください。( 26ページ)

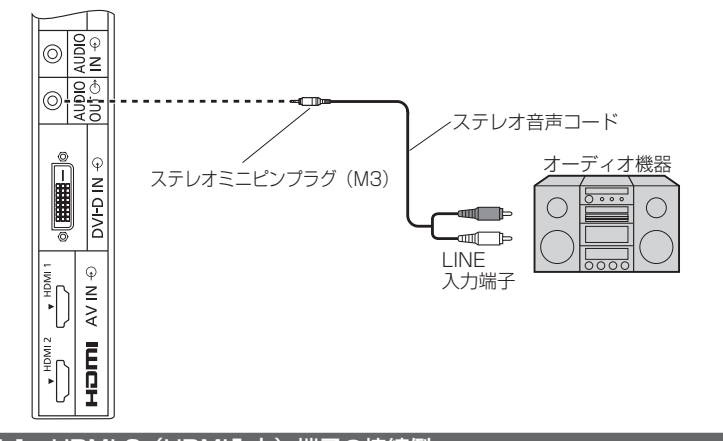

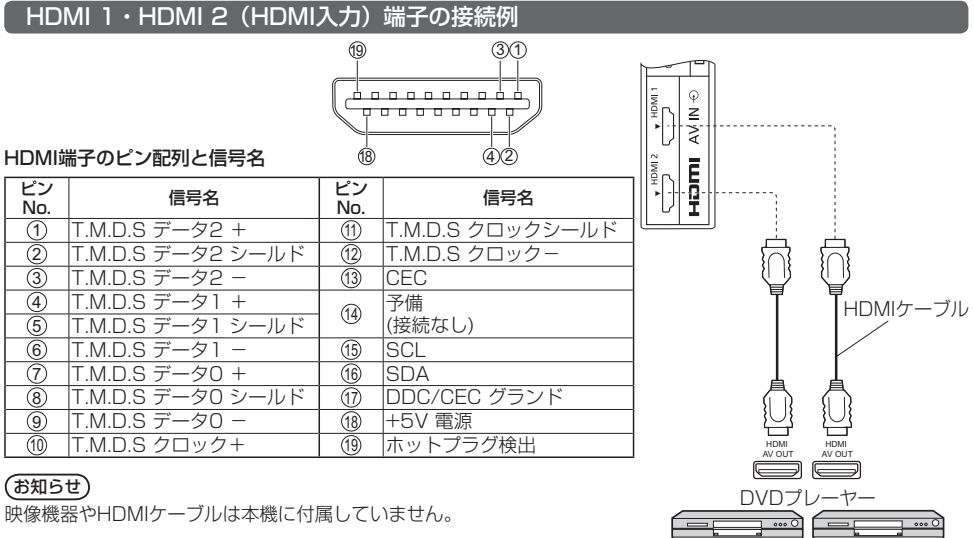

 $\frac{1}{1}$  ... 0

#### **(お知らせ)**

映像機器やHDMIケーブルは本機に付属していません。

#### DVI-D IN (DVI-D入力) 端子の接続例

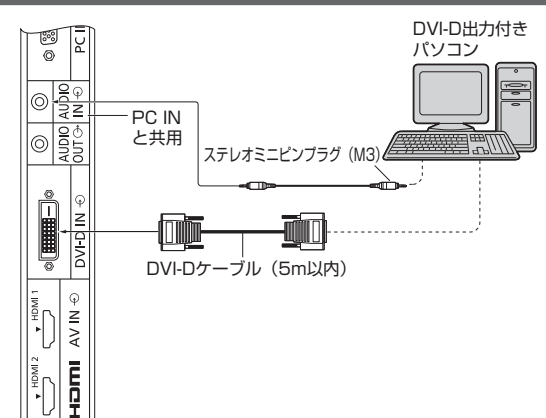

DVI-D入力端子のピン配列と信号名

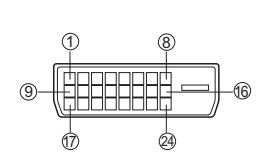

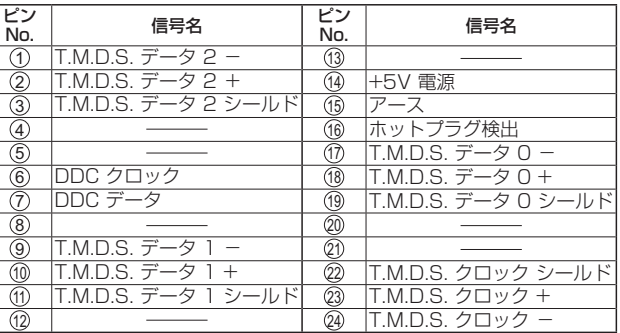

お願い

DVI-Dケーブルはケーブルの長さや質によって画質は劣化する場合があります。

**(お知らせ)** 

映像機器や接続ケーブルは本機に付属していません。

#### PC IN (パソコン入力) 端子の接続例

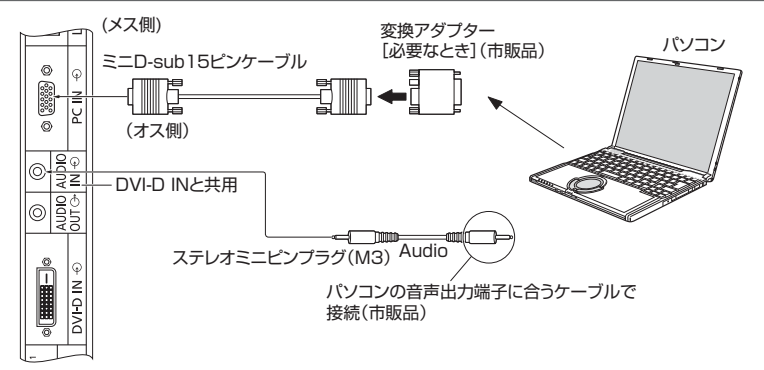

#### 接続できるパソコン信号の種類

● 対応周波数は水平: 30 kHz ~ 110 kHz、垂直: 48 Hz ~ 120 Hz です。 ※ パソコン側が以下の信号に対応している必要があります。

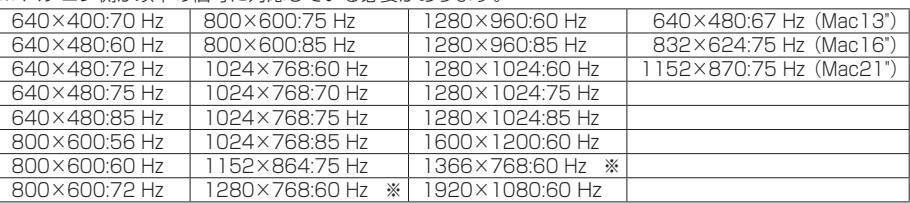

- ●「ノーマル」で最大1440×1080ドット、「フル」で最大1920×1080ドットの表示が可能です。(SXGA 対応) 水平または垂直解像度が上記ドットを超えるものは簡易表示になり、細かい表示が十分判読できない場合があります。
- ●対応周波数を超える信号を入力すると、正常な映像を表示できません。なお、範囲内でも一部正常な映像を 表示できない場合があります。
- パソコンの画面が表示されない場合はパソコンの映像信号が上記の表に該当しているかご確認の上、設定を 変更してください。ノートパソコンでは、省電力のために映像出力をオフにしている場合があります。その ときはパソコンのファンクションキーの操作などによりオンにできる場合があります。(パソコンの取扱説明 書をご確認ください)
- (お知らせ) ディスプレイのプラグ・アンド・プレイ (DDC2B) に対応していないパソコンは接続時の設定 が必要です。
	- パソコンのモデルによっては、本機と接続できないものもあります。
	- D-sub15 ピン端子の機種やMacintosh のパソコンを接続する場合には必要に応じて市販の変 換アダプターをお使いください。
		- ※パソコンのミニD-sub15 ピン端子が、DOS/V に対応している機種は、変換アダプターは必要ありません。

#### パソコン入力端子(ミニD-sub15ピン)のピン配列と信号名

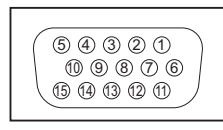

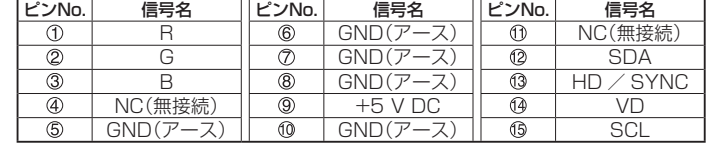

#### SERIAL (シリアル) 端子の接続例 (パソコンで制御する場合)

SERIAL(シリアル)端子はRS-232C 準拠のため、パソコンと接続して本体をパソコンで制御することができます。

(お知らせ) 本機をシリアル制御する場合は「ネットワーク設定」メニューの「制御端子選択」を必ず「RS-232C」 に設定してください (12) 37ページ)

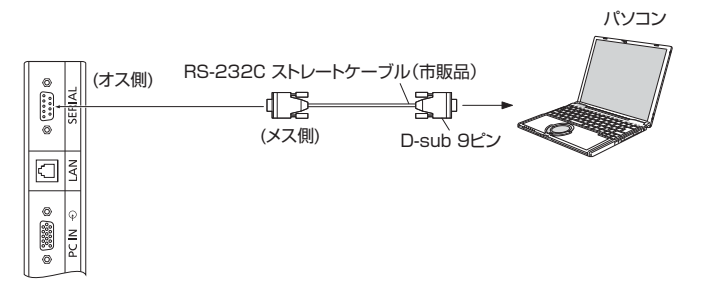

お願い SERIAL(シリアル)端子とパソコンをつなぐ通信用RS-232Cストレートケーブルは、使用され るパソコンに合わせてご用意ください。

ピン配列と信号名

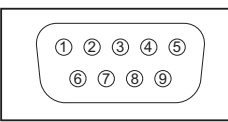

本体側 シリアル〈SERIAL〉端子

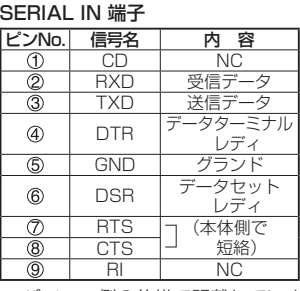

通信条件

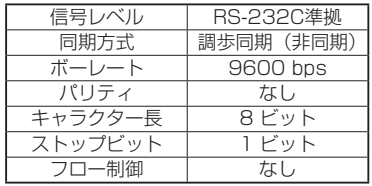

※ パソコン側の仕様で記載しています。

#### 基本フォーマット

パソコンからの伝送は STX で開始され、続いてコマンド、パラメーター、最後に ETX の順に送信します。 パラメーターは制御内容の必要に応じて付加してください。<br>「STX 」 C1 C2 C3 | [1 P2 | P3 P3 | P4 P5 | JETX | コマンド一覧

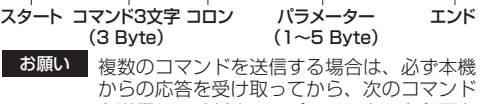

を送信してください。パラメーターを必要と しないコマンドを送信する場合はコロン(:) は必要ありません。

- (お知らせ) 間違ったコマンドを送信すると、本機から "ER401"というコマンドがパソコン側に 送信されます。
	- 電源「スタンバイ」状態(リモコンで電源 「切」)中は"PON"コマンド以外の動作は 保証されません。
	- コマンドの詳細については販売店にご相 談ください。

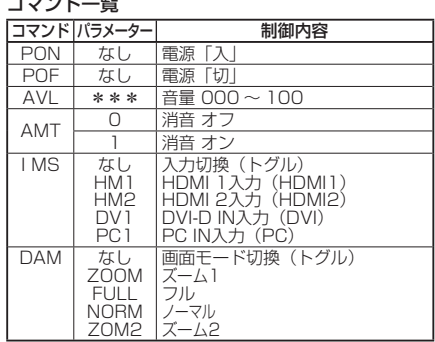

接続

#### IR IN/OUT(赤外線信号)の接続例

1 番目のディスプレイの IR OUT 端子から、2 番目のディスプレイの IR IN 端子に、 3.5 mm ステレオミニプラグ を使用して接続します。

1 番目のディスプレイからの赤外線信号が、2 番目のディスプレイに送信されます。

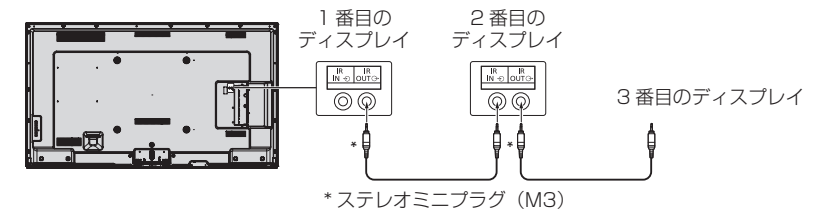

このとき、2 番目のディスプレイの IR は動作しません。 なお、上記接続を繰り返すことで、デイジーチェーン接続が可能です。

#### CHARGE 端子の接続例

別売の stick PC などを接続した場合に、電源を供給します。

(お知らせ) 電源を供給する場合は「オプション (Option)」メニューの「5V Charge」を必ず「On」に設定して ください。(『子41ページ)

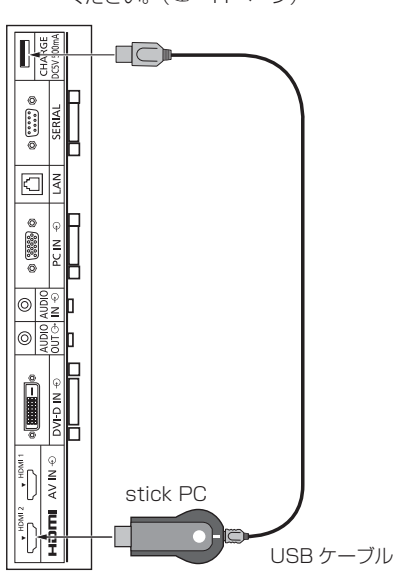

CHARGE 端子のピン配列と信号名

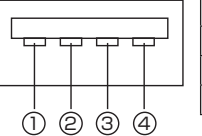

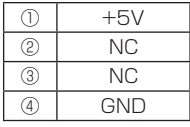

受像時に 5V500mA まで外部機器に電源を供給する事ができます。

● 供給能力以上に電流を流すと、出力が遮断され画面に次のメッセージが表示されます。

「5V CHARGE OUT overload. Please remove cable, then turn the display off /on.」 この場合はリモコン等で電源を OFF/ON してください。

## 各部の基本説明

### リモコン

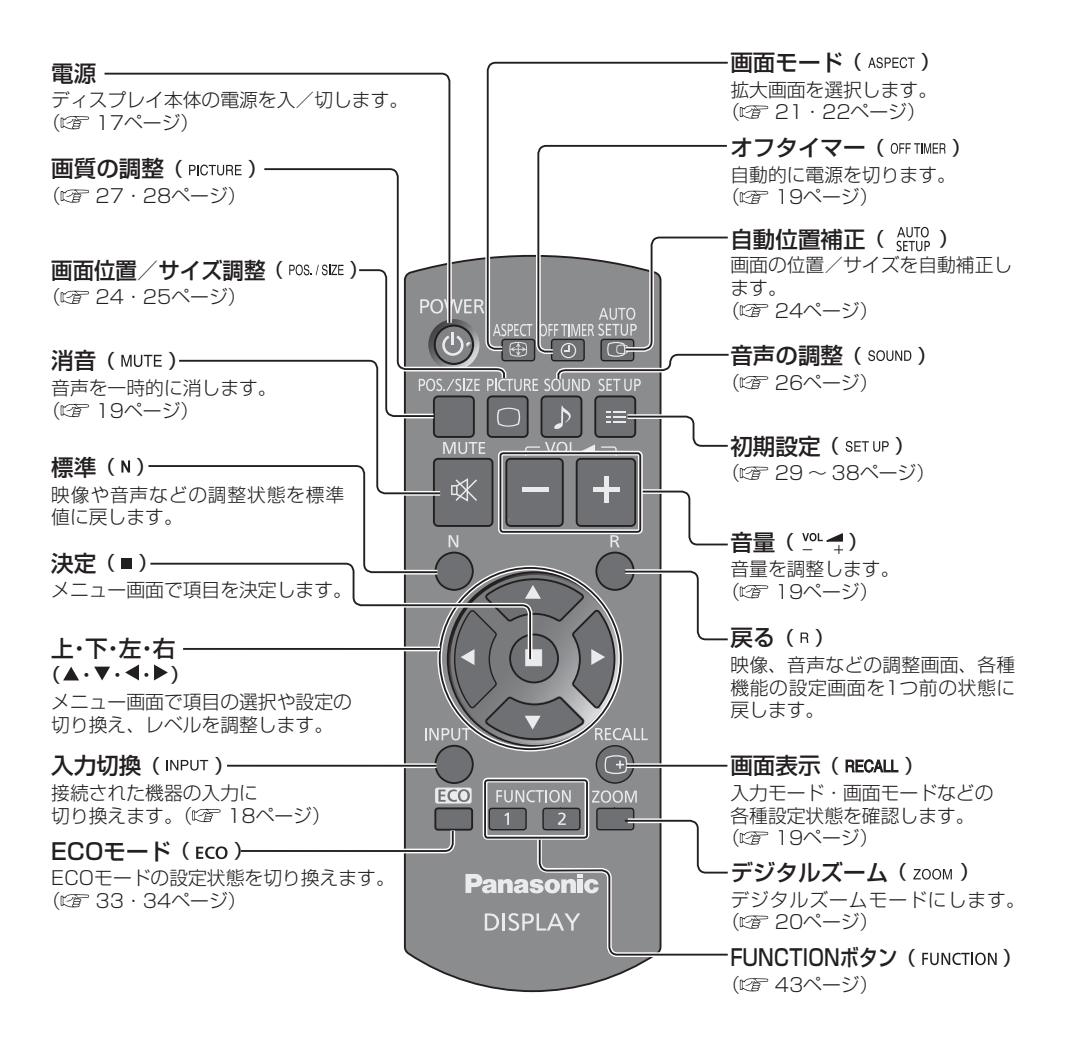

■お願い ■● 本体のリモコン受信部とリモコン間に障害物を置かないでください。

● 本体のリモコン受信部に直射日光や蛍光灯の強い光を当てないでください。

### 各部の基本説明

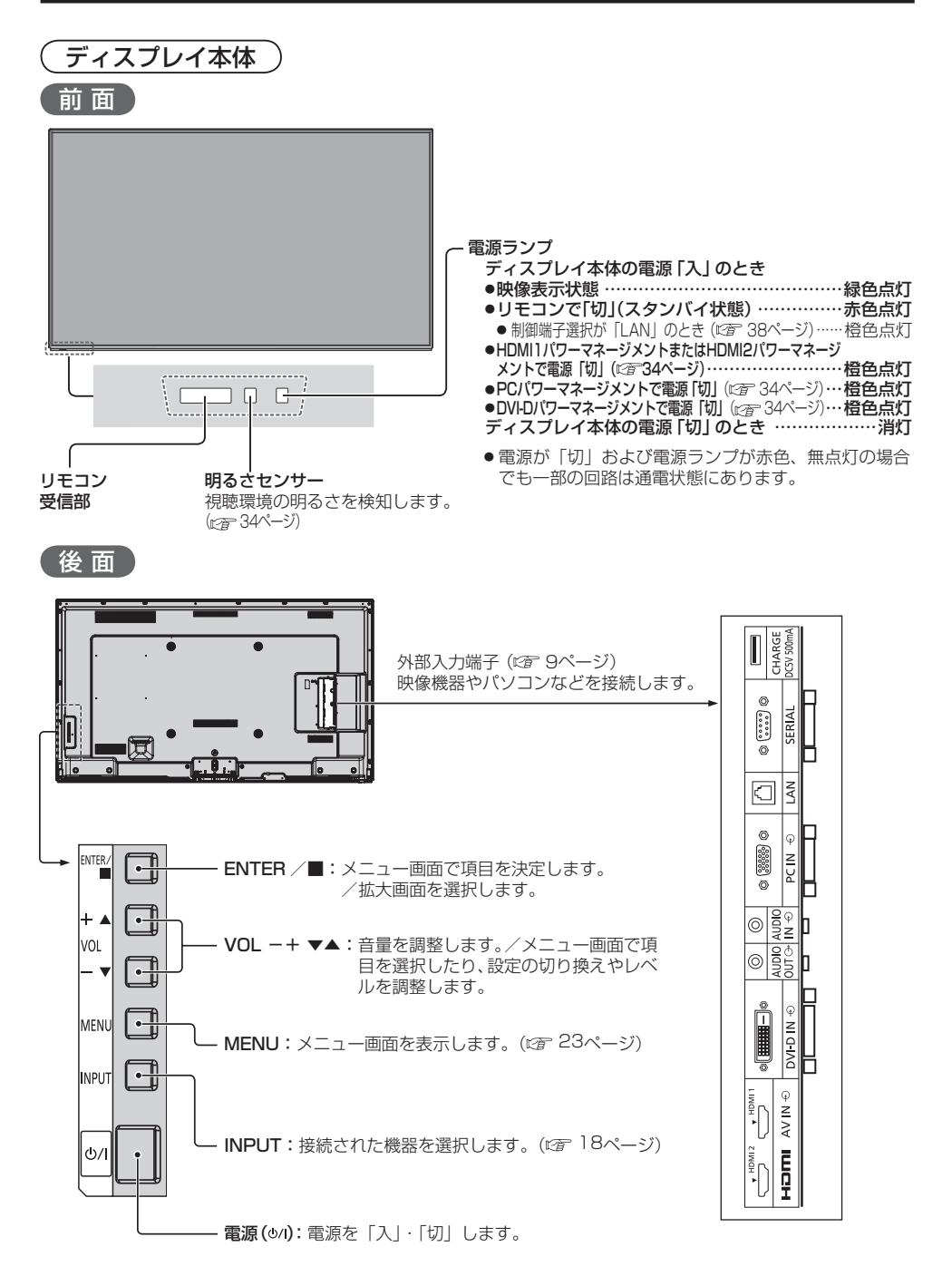

# 基本の操作

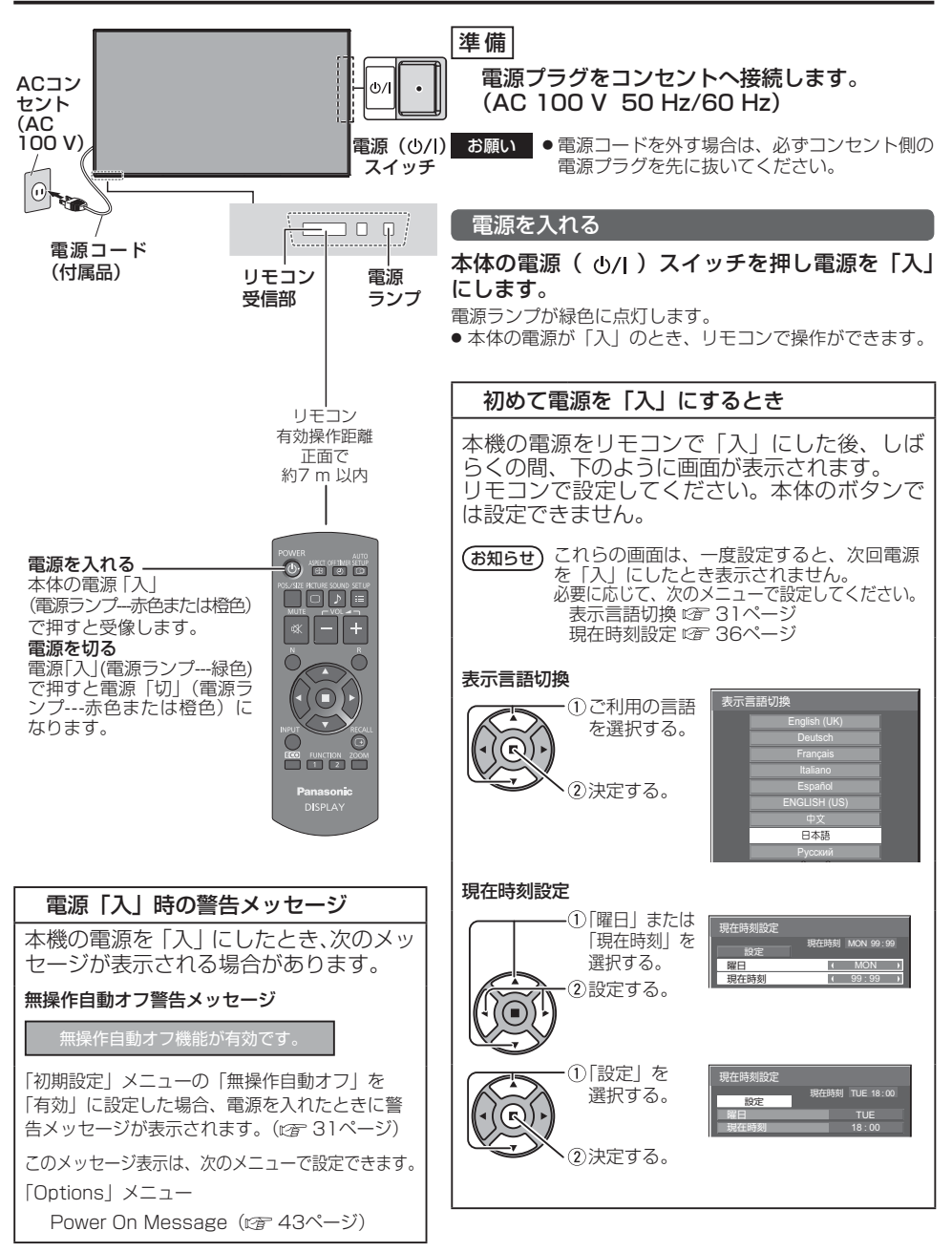

## 基本の操作

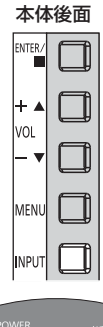

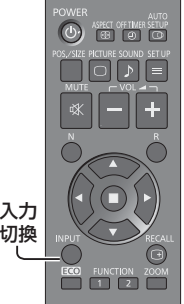

#### 入力信号を切り換える

INPUT ◯ または ™™□ を押して本機に入力された信号を選択します。押すご とに切り換わります。

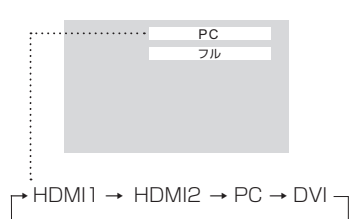

HDMI 1: HDMI 1端子のHDMI入力 HDMI 2:HDMI 2端子のHDMI入力 PC:PC IN端子のパソコン入力 DVI:DVI-D IN端子のDVI-D入力

- ●「入力表示書換設定」で設定した信号名を表示します。(『す 33ページ)
- 「Input lock」が「Off」以外の設定のときは入力は切り換わりません。 (20ページ)
- 静止画を長時間映すと、液晶パネルに映像の焼き付き (残像現象) が発生す る場合があります。このような現象を軽減するため、スクリーンセーバー機 能と画面位置移動のご利用をおすすめします。(『金 32ページ、30ページ)

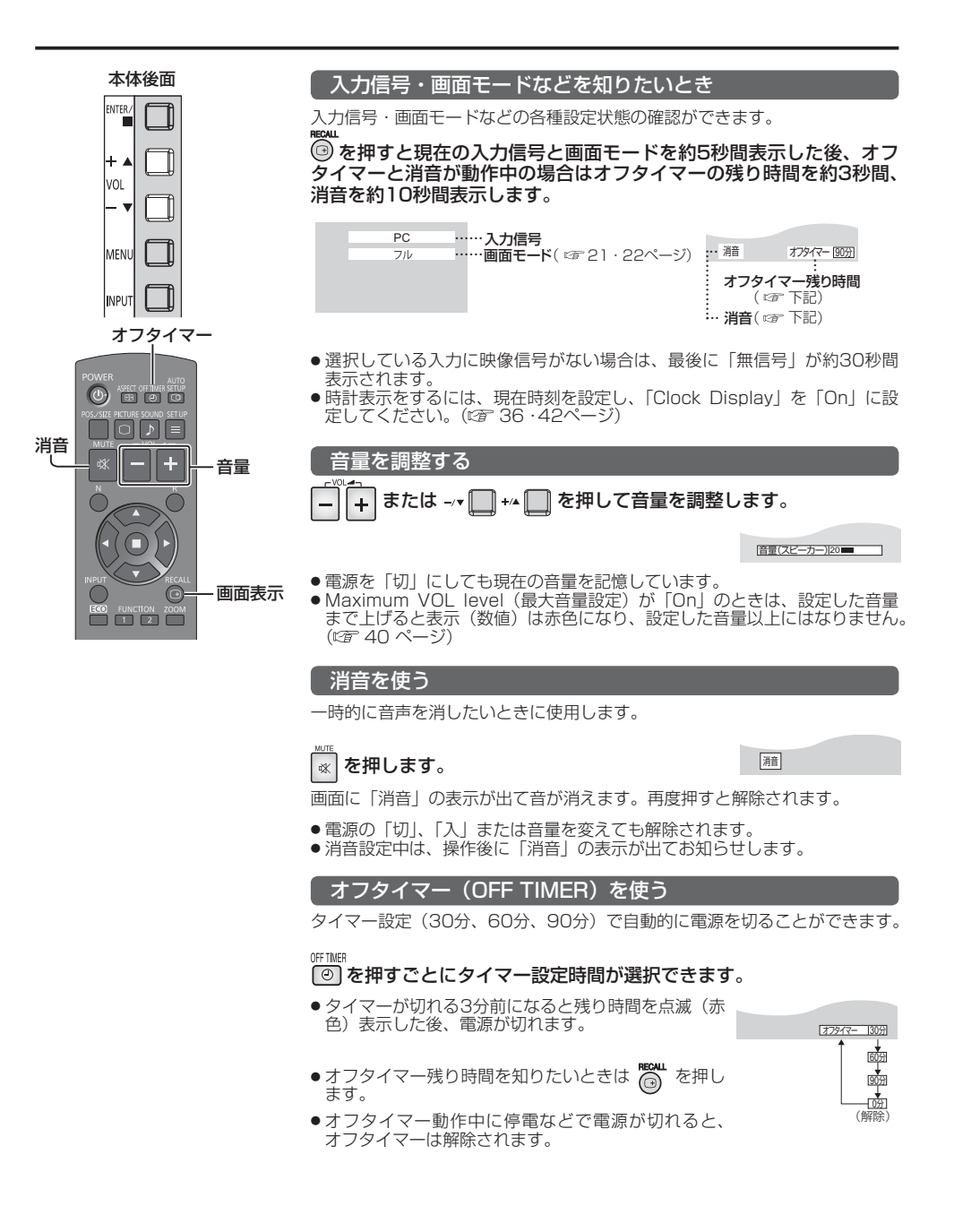

# 画面領域を拡大表示する(デジタルズーム)

拡大したい画面領域(25領域)を選び、選んだ画像領域を2倍、3倍、4倍に拡大します。 (リモコンで操作してください。本体後面のボタンでは操作できません。)

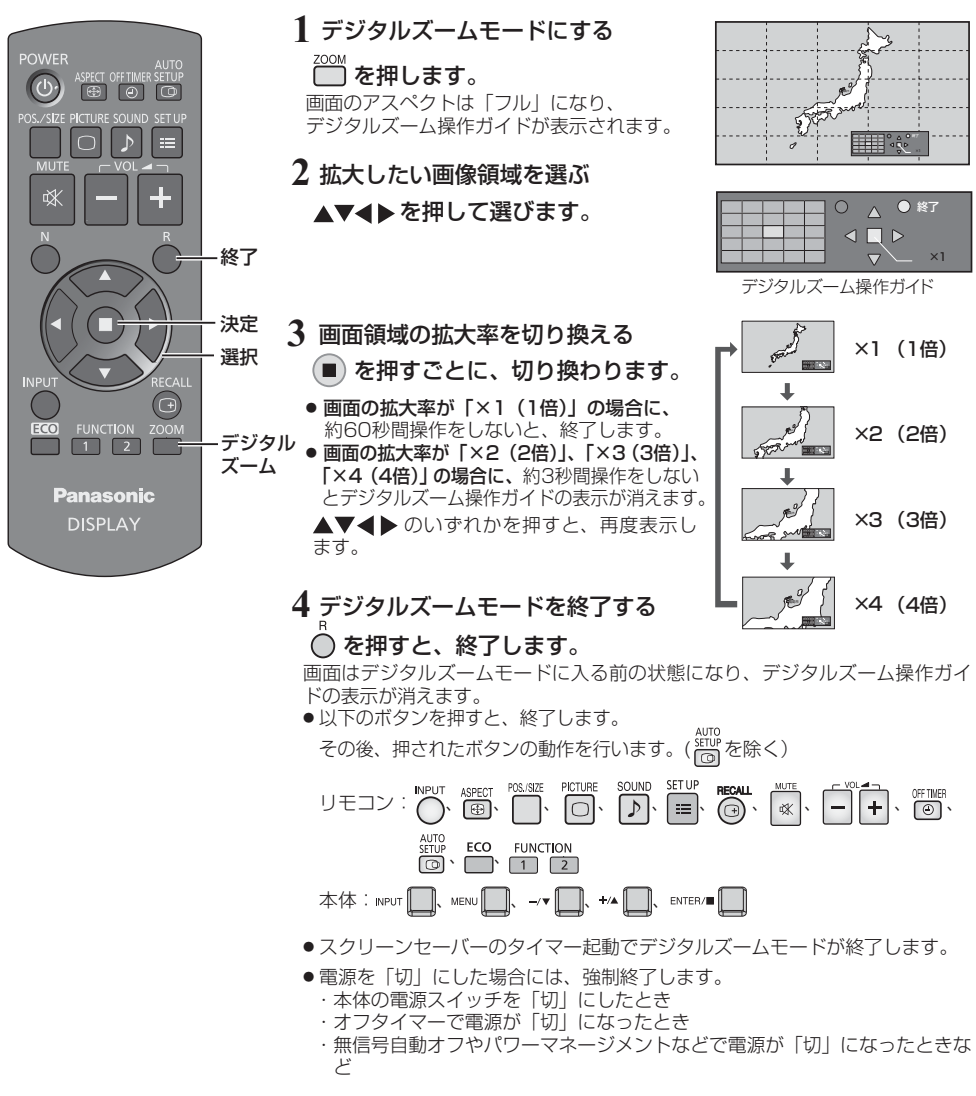

お知らせ ● 下記の場合は、デジタルズームモードにはなりません。

- ・「マルチ画面設定」を拡大分割画面「オン」に設定しているとき
- ・スクリーンセーバー起動中のとき
- 拡大した映像は元の映像より粗い表示になります。

# 映像に合わせた拡大画面にする(ASPECT)

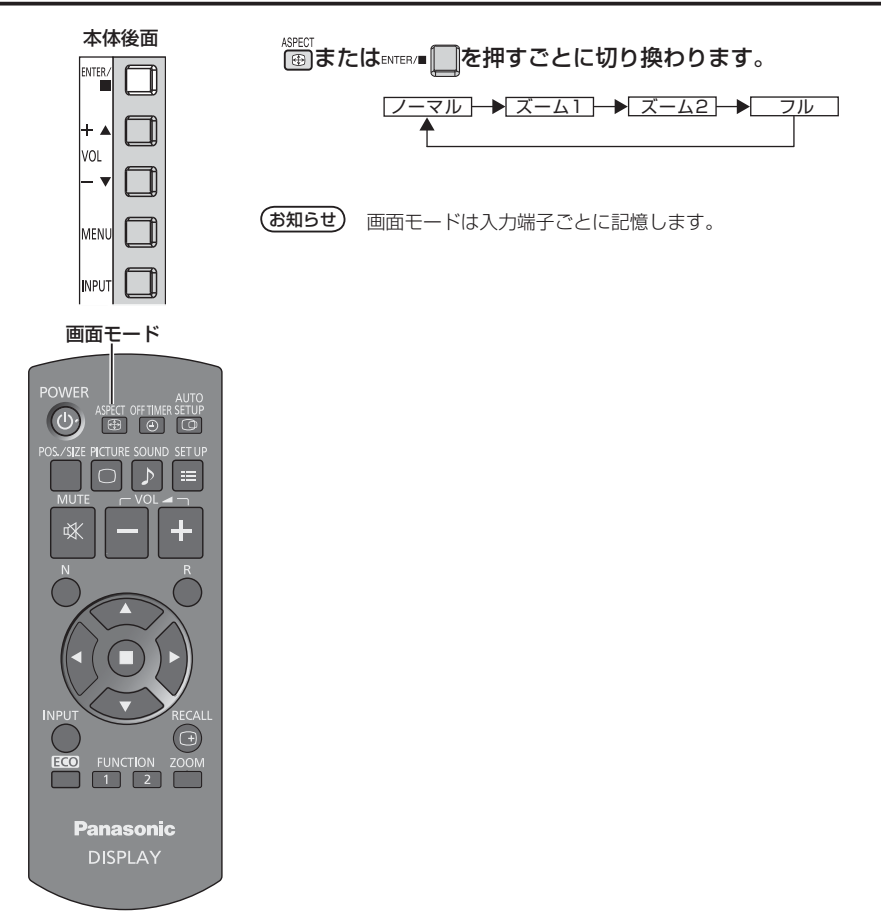

#### 映像の横縦比(アスペクト)

放送や映像ソフトにより画面の横と縦の比が異なります。

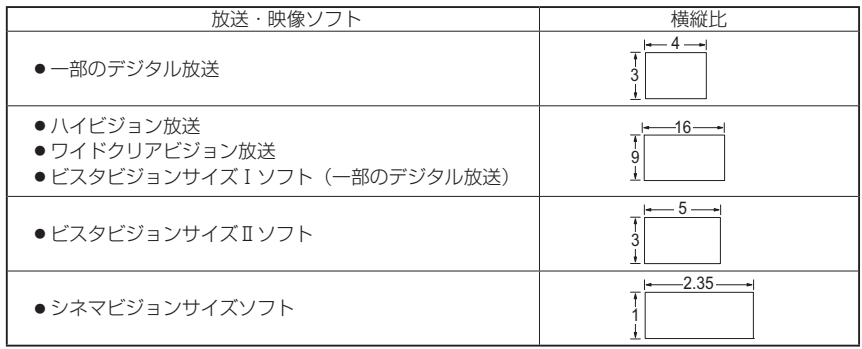

# 映像に合わせた拡大画面にする(ASPECT)

#### ■画面モード一覧

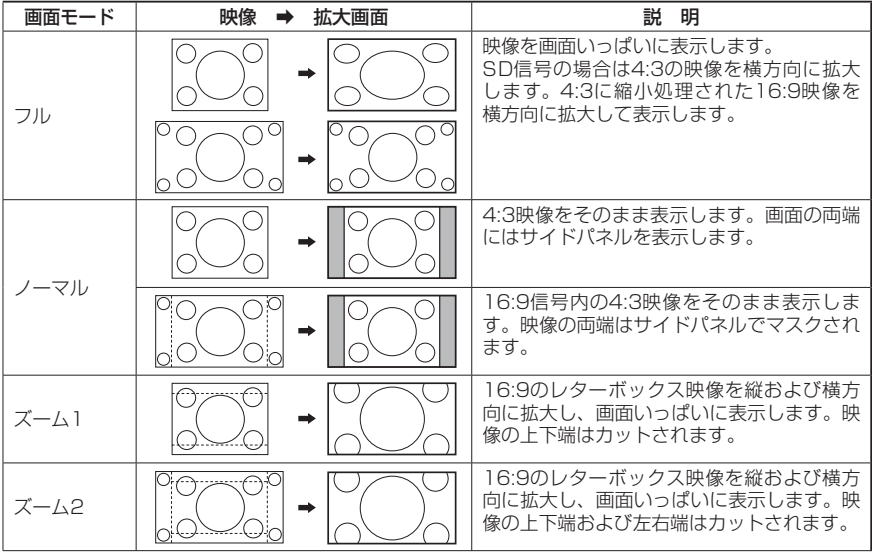

(お知らせ)●このディスプレイは、各種の画面モード切り換え機能を備えています。テレビ番組等ソフトの 映像比率と異なるモードを選択されますと、オリジナルの映像とは見えかたに差が出ます。こ の点にご留意の上、画面モードをお選びください。

- ●ディスプレイを営利目的、または公衆に視聴させることを目的として、画面モード切り換え機能 を利用して画面の圧縮や引き伸ばし等を行いますと、著作権法上の権利を侵害する恐れがありま す。他人の著作物は、許諾なく営利目的で視聴させたり、改変したりすることができませんので ご注意願います。
- ワイド映像でない従来(通常)の4:3の映像をズーム・フルモードを利用して、ディスプレ イの画面いっぱいに表示してご覧になると、周辺画像が一部見えなくなったり、変形して見え ます。制作者の意図を尊重したオリジナルな映像は、ノーマルモードでご覧になれます。

# オンスクリーンメニューについて

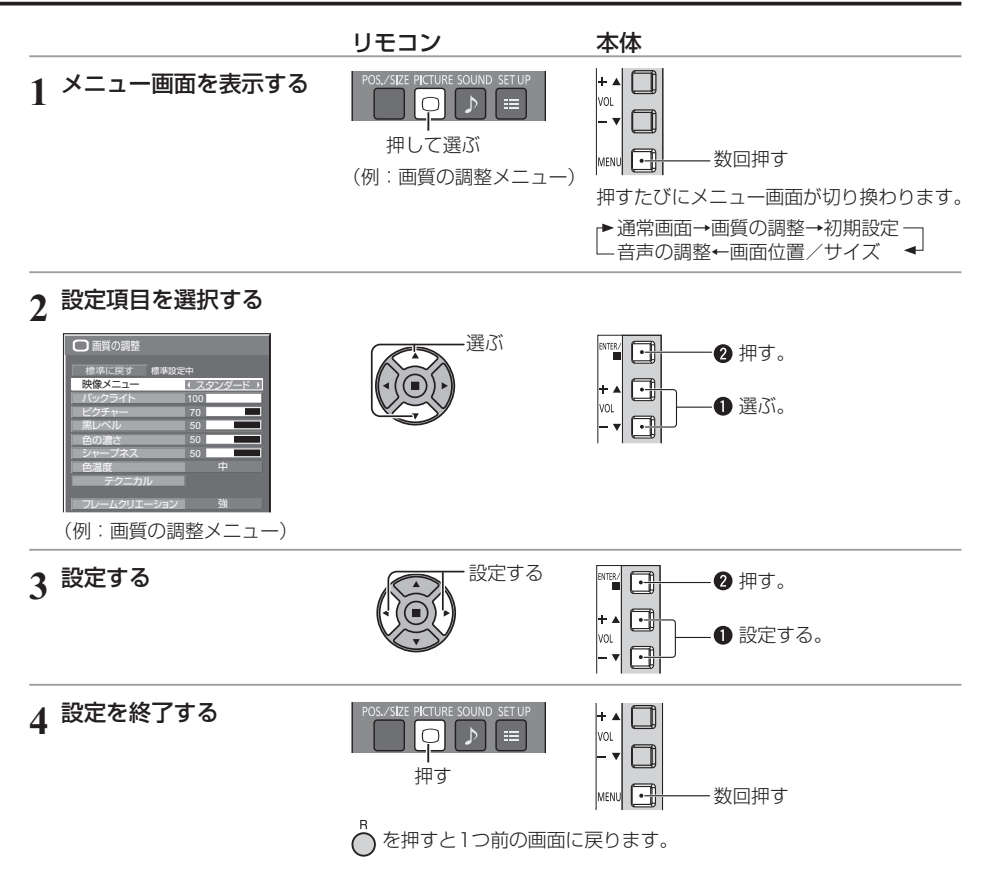

#### メニュー画面一覧

● 調整できない項目は、グレー表示になります。信号、入力、メニューの設定により調整できる項目は変わります。

| 画質の調整                                                                                                    | 初期設定                                                                                                    | 画面位置/サイズ                                                                                                    | 音声の調整                                                                                                    |
|----------------------------------------------------------------------------------------------------|----------------------------------------------------------------------------------------------------|----------------------------------------------------------------------------------------------------|----------------------------------------------------------------------------------------------------|
| □画質の調整<br>標準設定中<br>標準に戻す<br>(スタンダード)<br>映像メニュー<br>100<br>バックライト<br>ピクチャー<br>70<br>۰<br>黒レベル<br>50<br>色の濃さ<br>50<br>シャープネス<br>50<br>中<br>色温度<br>テクニカル<br>フレームクリエーション<br>強 | 三 初期設定<br>1/2<br>信号モード<br>スクリーンセーバー<br>入力表示書換設定<br>ECOモード設定<br>オフ<br>画面位置移動<br>YUV/RGB切換<br><b>YUV</b><br>無操作自動オフ<br>無効<br>日本語<br>表示言語切換 | 画面位置/サイズ<br>標準に戻す<br>自動位置補正<br>水平位置<br>$\overline{\mathbf{0}}$<br>$\overline{\mathbf{0}}$<br>水平サイズ<br>通商位置<br>$\sqrt{a}$<br>垂直サイズ<br>$\overline{0}$<br>$\sqrt{2}$<br>クロック位相<br>ドットクロック<br>$\overline{0}$<br>オフ<br>1:1ビクセルモード<br>12了 24・25ページ | ♪ 音声の調整<br>標準設定中<br>標準に戻す<br>← スピーカー →<br>出力切换<br>スタンダード<br>音声メニュー<br>バス<br>n<br><b>Service Service</b><br>トレブル<br>$\overline{0}$<br>ـ<br>パランス<br>$\sqrt{2}$<br>オフ<br>サラウンド<br>12了 26ページ |
| ☞ 27 · 28ページ                                                                                                    | 二三 初期設定<br>2/2<br>マルチ画面設定<br>タイマー設定<br>現在時刻設定<br>ネットワーク設定<br>15S<br>メニュー表示時間<br>20<br>メニュー透過率                                            |                                                                                                    |                                                                                                    |

29~38ページ

# 画面位置 / サイズの調整(POS./SIZE)

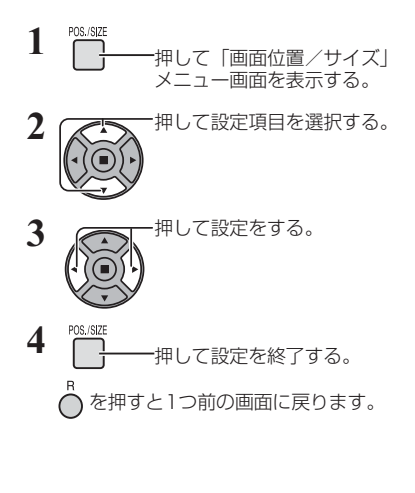

●「画面位置/サイズ」メニュー画面

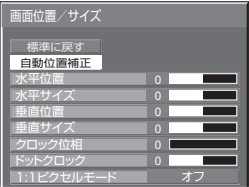

お知らせ 調整できない項目は、グレー表示になります。 信号、入力や、画面設定状態によって調整できる項 目は変わります。

標準に戻す 標準設定中

メニュー表示中に◯を押す、または「標準に戻す」を選ん でいるときに を押すと表示されているメニューの調整値 (「クロック位相」と「ドットクロック」を除く)が標準値に 戻ります。

#### 自動位置補正

パソコン信号入力時に「水平/垂直位置」、「水平/垂直サイズ」、「ドットクロック」、「クロック位相」を自動 補正します。

本設定は、パソコン信号入力時で、画面モードが「フル」のときのみ動作します。

パソコン信号の映像を表示中に

「自動位置補正」を選び、(■) (ENTER/■ ) を押す。

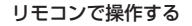

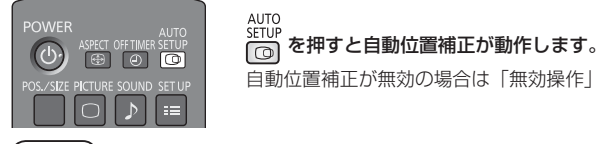

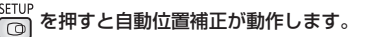

自動位置補正が無効の場合は「無効操作」と表示します。

- **(お知らせ)●** 画像の端が判らないような画像や暗い画像を入力して自動位置補正をすると調整できないことがあります。 このような場合は明るく境界線などが明確な画像に切り換えてから再度、自動位置補正をしてください。
	- 信号によっては自動位置補正後にもズレが生じる場合がありますので、必要に応じて位置/サイ ズなどの微調整を行ってください。
	- 垂直周波数60Hz XGA信号(1024×768@60Hz、1366×768@60Hz)で自動位置補正が最 適にならない場合、あらかじめ「XGAモード」(『君29ページ)で 個別信号を選択設定しておく と、適切に自動位置補正できる場合があります。
	- 有効映像期間外に付加情報などの信号が重畳されている場合や同期信号と映像信号の時間間隔が短 い場合、自動位置補正はうまく動作しません。
	- お願い 自動位置補正で適切な調整にならない場合は、一度「標準に戻す」を選び、(■) を押した後、手動 で位置/サイズなどの調整を行ってください。
		- 自動位置補正を実行した結果、映像が水平方向にはみ出してしまう場合は、「ドットクロック」 の調整を行ってください。

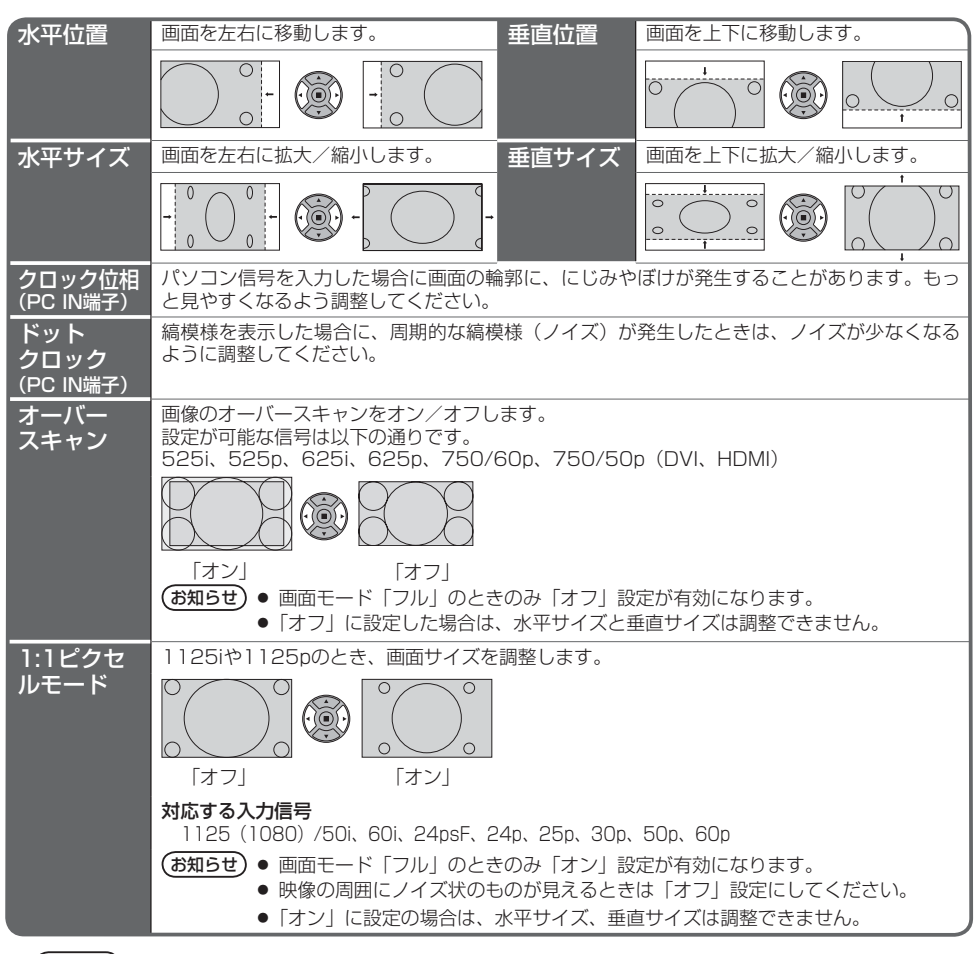

**<sup>(</sup>お知らせ)** 調整のときに画像表示エリア外にノイズが出る場合がありますが、異常ではありません。

# 音声の調整(SOUND)

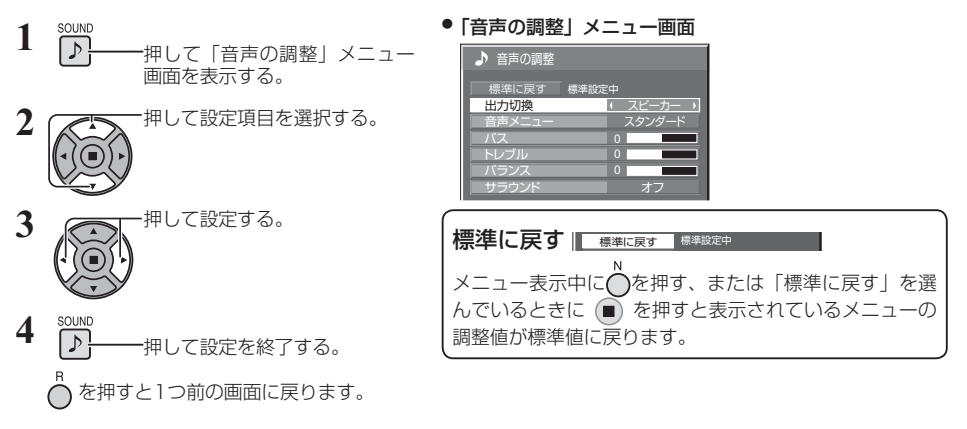

#### ■ 出力切換

音声出力を選びます。

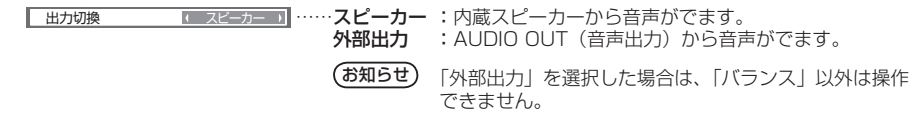

#### ■音声メニュー

最適な音質を選びます。

■音声メニュー ■ スタンダード ■ …… スタンダード:送られてくるそのままの音で聞きます。 ダイナミック:メリハリ感を強調した音で聞きます。<br>クリア :人の声を聞きやすくした音で聞きます クリア :人の声を聞きやすくした音で聞きます。

#### ■ バス/トレブル/バランス

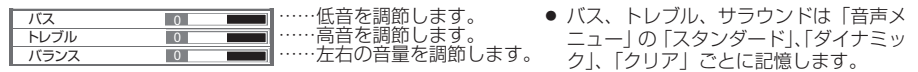

■ サラウンド

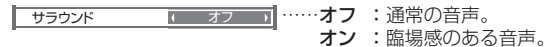

# 画質の調整(PICTURE)

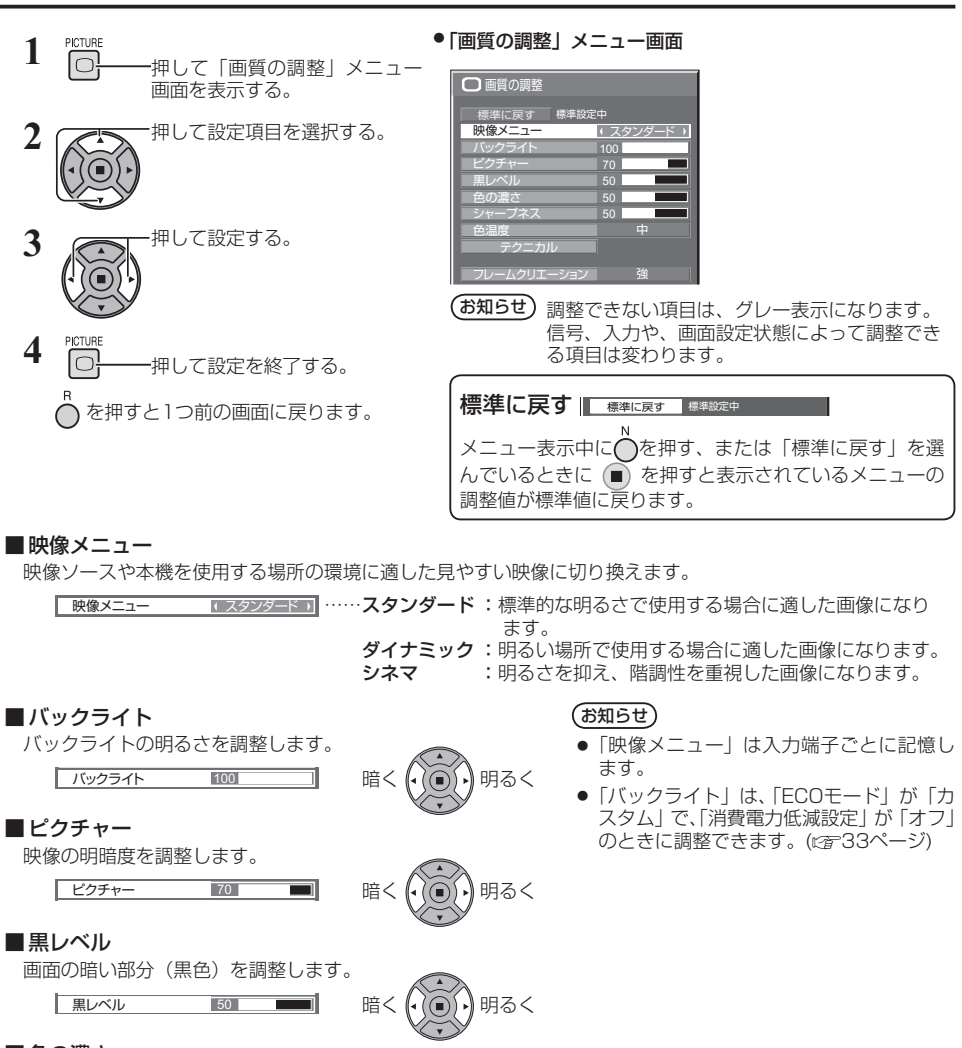

■色の濃さ

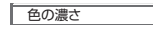

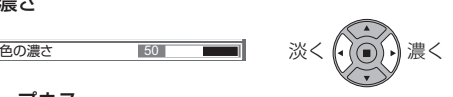

■ シャープネス

映像輪郭の鮮明度を調整します。

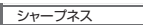

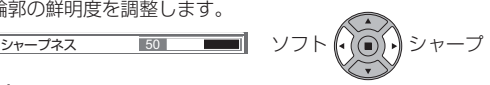

#### ■ 色温度

画面の色調を切り換えます。

■ 色温度 ← ← ← → → → → → → → → → → → 中間の色温度になります。 低 : 赤みがかった色になります。

高 : 青みがかった色になります。

# 画質の調整(PICTURE)

#### ■ フレームクリエーション

映像の表示コマ数を2倍にして動きの速いシーンをよりきれいに見せる機能です。

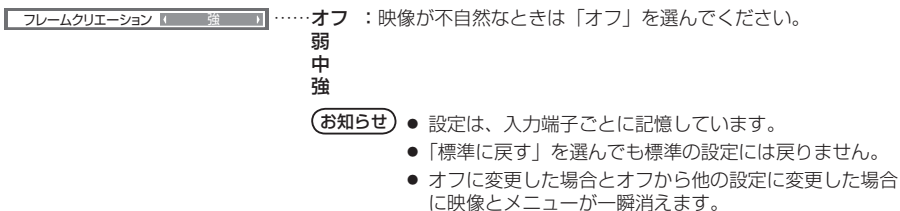

#### テクニカル調整

お好みにより、さらにきめ細かな調整を行うことができます。

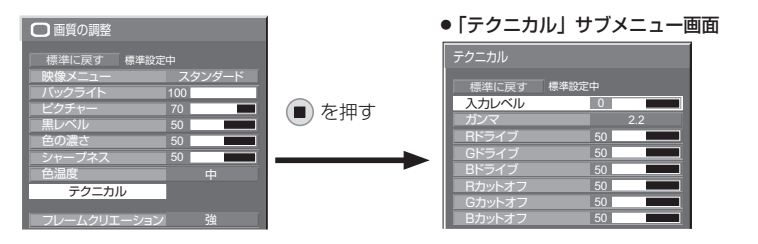

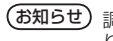

(お知らせ)調整できない項目は、グレー表示にな ります。信号、入力や、画面設定状態 によって調整できる項目は変わります。

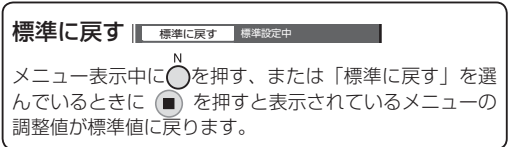

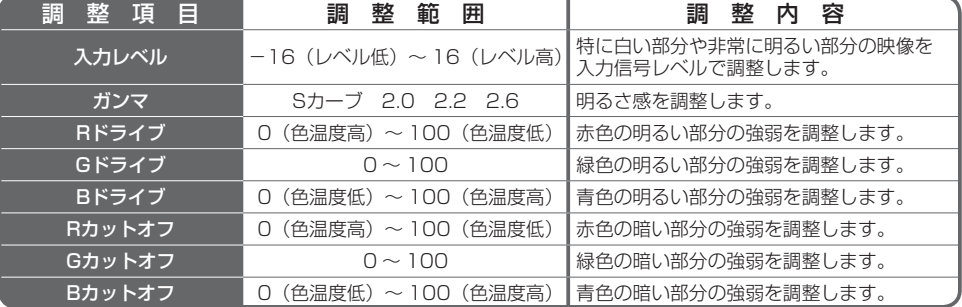

# 初期設定(SET UP)

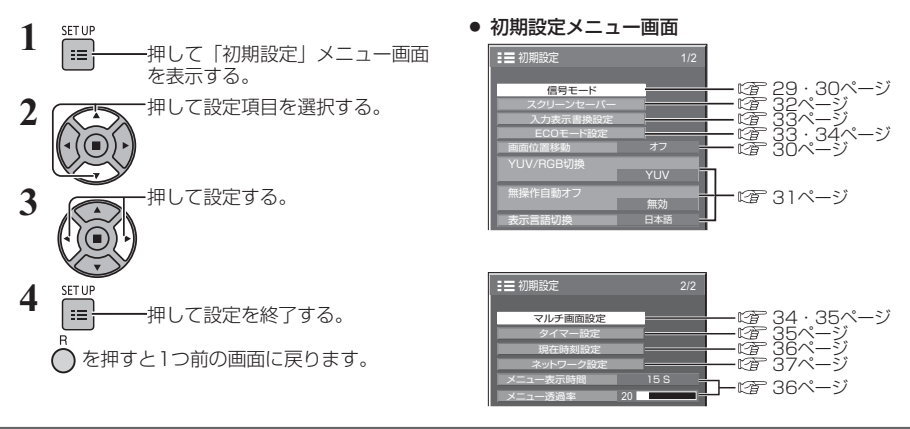

信号モード

●「信号モード」サブメニュー画面

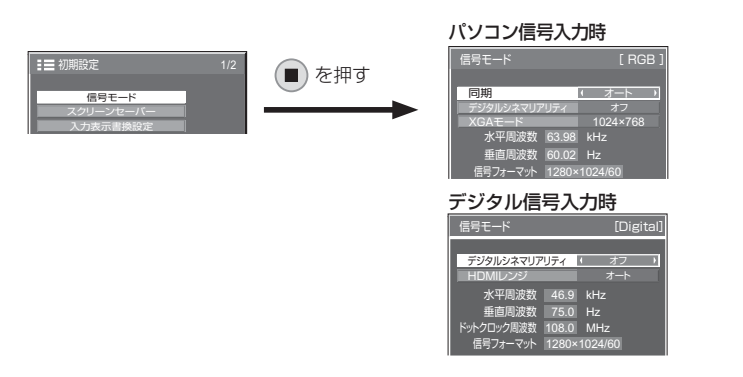

#### ■ デジタルシネマリアリティ

映画フィルムで撮影された映像を忠実に再生します。 ※ 通常は「オフ」に設定してください。

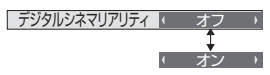

- $(\overline{\mathit{b}}$ 知らせ) デジタルシネマリアリティを「オン」にすると、映画など、毎秒24コマで撮影された動きのある 映像がより自然な再生映像でご覧になれます。
	- ●「オン」で不自然な映像になる場合は「オフ」でご覧ください。

#### ■ XGAモード

本メニューは、PC入力選択時に表示されます。

画角/サンプリングが異なる2種類の垂直周波数60Hz XGA信号(1024×768@60Hz、 1366× 768@60Hz)を設定します。

1280×768@60Hzの入力信号を自動判別した場合は、本設定にかかわらず入力信号を 1280×768 @60HzのXGA信号として画像処理します。

#### $(1366 \times 768)$  $XGAF-F$   $(1024 \times 768)$

(お知らせ) 本設定を行った後は、必要に応じて「画面位置/サイズ」メニューの各調整(「自動位置補正」など) を行ってください。(2024ページ)

# 初期設定(SET UP)

#### ■ 同期

本機能はPC IN入力時に動作します。

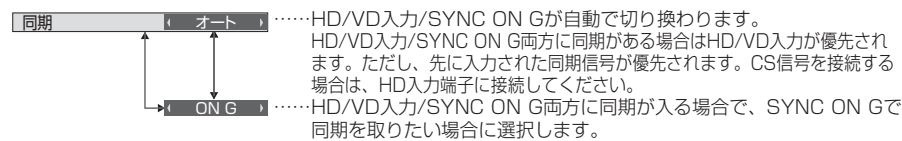

#### ■ HDMIレンジ

HDMI端子の入力信号に応じてダイナミックレンジを切り換えます。

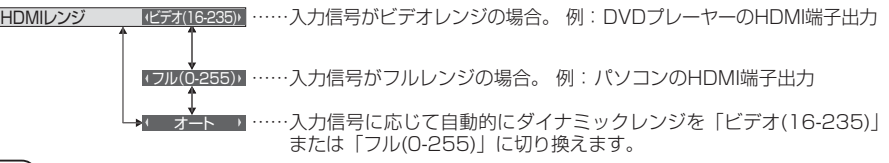

(お知らせ) 本機能は、HDMI信号入力のみに設定できます。

#### ■ 入力信号表示

現在入力している信号の周波数と信号の種類を表示します。

水平周波数 63.98 kHz - 垂直周波数 60.02 Hz<br>信号フォーマット 1280×1024/<mark>6</mark>0 ……表示範囲 : 水平走査周波数(30 kHz ~ 110 kHz) 垂直走査周波数(48 Hz ~ 120 Hz)

デジタル信号入力時には、ドットクロック周波数を表示します。

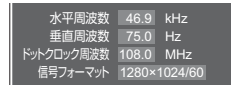

(お知らせ) 自動判別した信号フォーマットが、実入力信号と異なった表示になる場合があります。

●画面の設定状態により、画面の一部で欠けて見える場合があります。

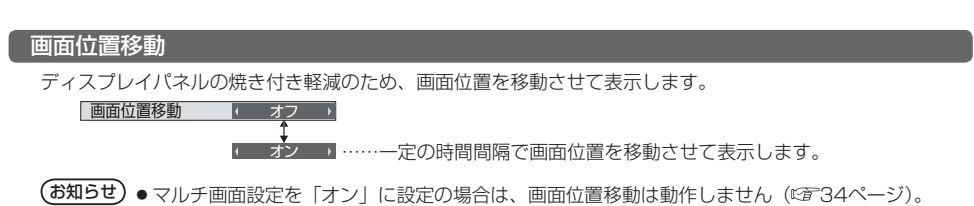

### 本メニューは、DVI信号入力時(DVI-D IN端子)に表示されます。DVI入力信号の方式に合わせて設定します。 YUV / RGB切換

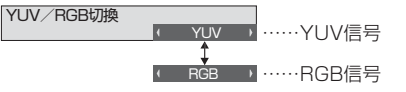

#### 無操作自動オフ

「有効」にすると、本機を約4時間以上操作しないとき、自動的に電源が切 れます(スタンバイ)。 電源が切れる3分前から、切れるまでの残り時間を表示します。

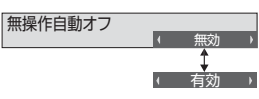

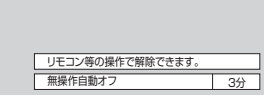

(お知らせ) スクリーンセーバー動作中に、本機能は動作しません。 本機能が働いて電源が切れた場合、次回電源を入れたときに「無操作自動オフが働きました。」と表示します。

#### 表示言語切換

選択された言語で各種メニューや設定、調整画面、操作ボタン名などを表示します。

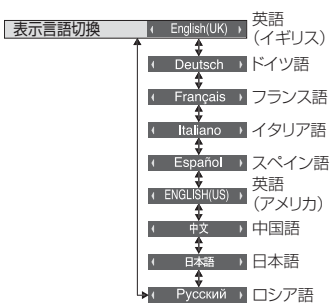

# 初期設定(SET UP)

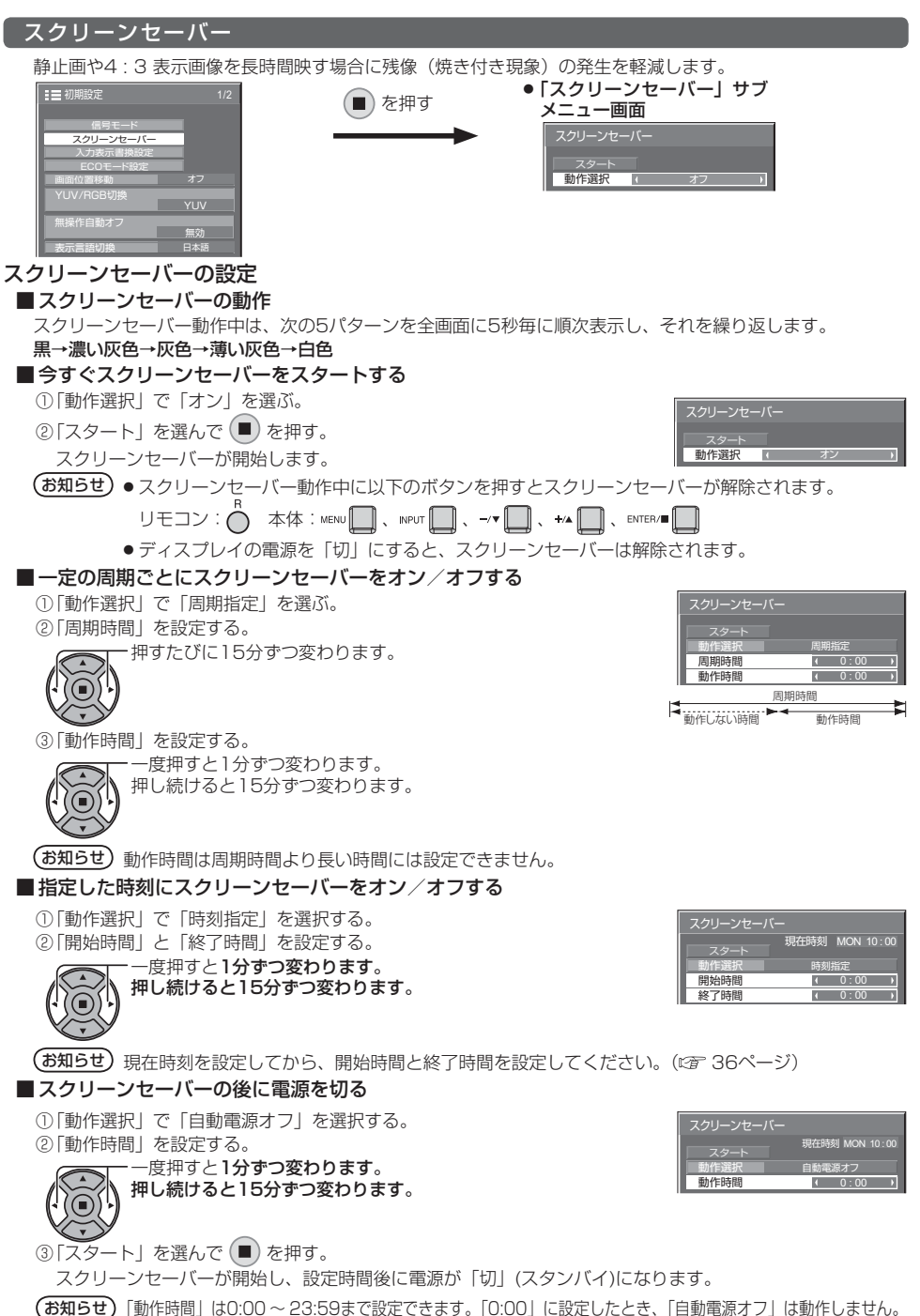

#### 入力表示書換設定

入力端子に接続した機器に合わせて表示名を変更します。

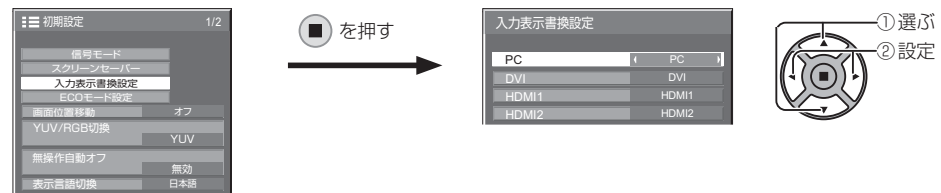

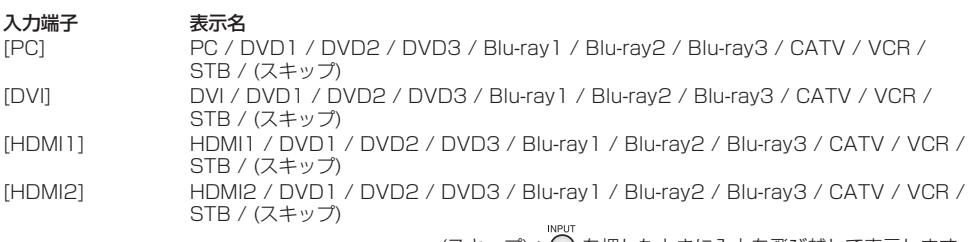

(スキップ): を押したときに入力を飛び越して表示します。

入力端子を選び、信号名を設定する。

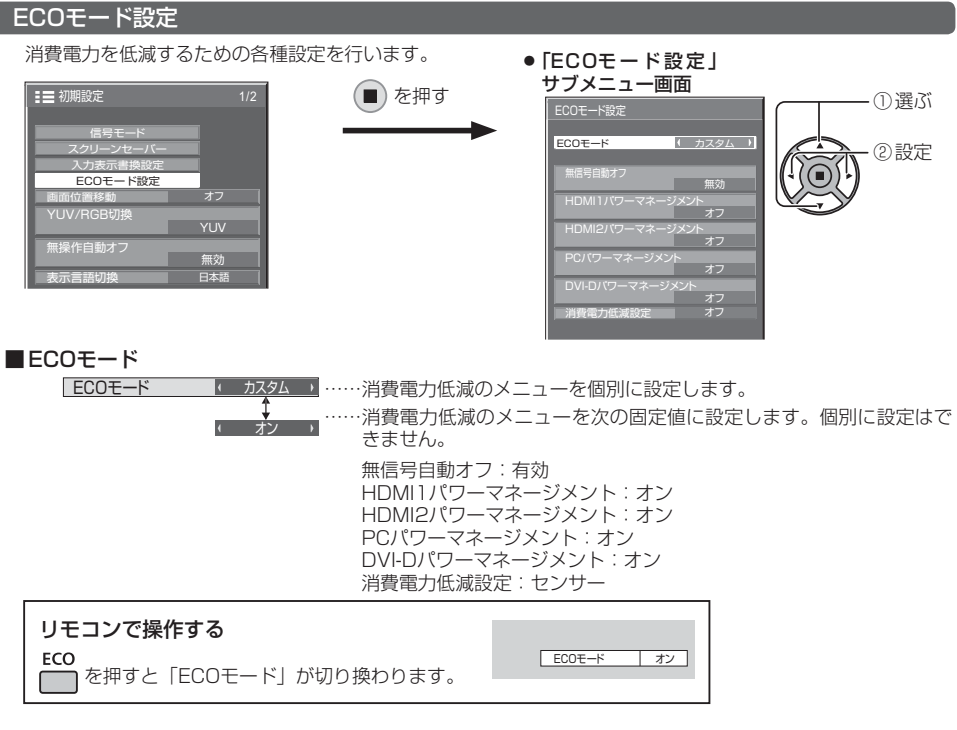

# 初期設定(SET UP)

#### ■ カスタム設定

消費電力低減のメニューを個別に設定します。「ECOモード」が「カスタム」のとき、設定が有効になります。

#### 無信号自動オフ

「有効」にすると、約10分間入力同期信号が無いと自動的に電源が切れます。

HDMI1パワーマネージメント<br>HDMI2パワーマネージメント

**HDMI2パワーマネーシメント**<br>「オン」にすると、次の条件で本機能が動作し、自動的に電源を入/切します。<br>HDMI1またはHDMI2入力時に約30秒間、映像(同期信号)が検知されないとき<br>➡電源「切」(スタンバイ) 電源ラ**ンブ:橙色点灯**<br>その後、映像(同期信号)が検知されると

- 
- 

#### ➡電源「入」 電源ランプ:緑色点灯

(お知らせ)● HDMI入力時のみ動作します。

● 電源ランプ橙色点灯時は約0.7 Wの電力を消費します。

#### PCパワーマネージメント

「オン」にすると、次の条件で本機能が動作し、自動的に電源を入/切します。

- PC IN入力時に約30秒間、映像が検知されないとき
- ➡電源「切」(スタンバイ) 電源ランプ:橙色点灯
- その後、映像が検知されると
- ➡電源「入」 電源ランプ:緑色点灯
- お知らせ PC IN入力時のみ動作します。
	- ●「信号モード」の「同期」が「オート」のときのみ動作します。(『す 30ページ)

#### DVI-Dパワーマネージメント

- |オン」にすると*、*次の条件で本機能か動作し、目動的に電源を人/切します。<br>DVI入力時に約30秒間、映像(HD/VD同期信号)が検知されないとき<br>- ●電源**「切」(スタンバイ) 電源ランプ:橙色点灯**
- 
- その後、映像(HD/VD同期信号)が検知されると →電源「入」 電源ランプ:緑色点灯
- **(お知らせ) ●** DVI入力時のみ動作します。
	- 電源ランプ橙色点灯時は約0.7 Wの電力を消費します。

#### 消費電力低減設定

バックライトの明るさを調節して消費電力を低減します。

#### オフ:本機能は動作しません。

オン:バックライトの明るさを下げます。

センサー:視聴環境に応じてバックライトの明るさを自動調節します。

**(お知らせ)**「オン」または「ヤンサー」に設定した場合、「画質の調整」メニューの「バックライト」の設定は 無効になります。

#### マルチ画面設定

横方向に1 ~ 5台と縦方向に1 ~ 5台を並べたディスプレイを1つのグループとして、拡大した映像を映します。

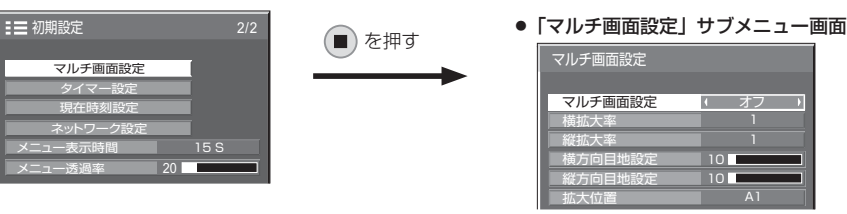

**(お知らせ)●** マルチ画面設定「オフ」時に画面位置/サイズ調整(☞ 24ページ)で、同一画角に調整後、 マルチ画面設定を「オン」にして再度、画面位置/サイズで画角を微調整してください。

● 画面位置/サイズ調整機能は、マルチ画面の状態で調整できます。

#### ■マルチ画面設定

マルチ画面設定 オン → ……拡大分割画面にする。 1 オフ ·……拡大分割画面にしない。 「オン」のときは、画面のアスペクトは「フル」になります。

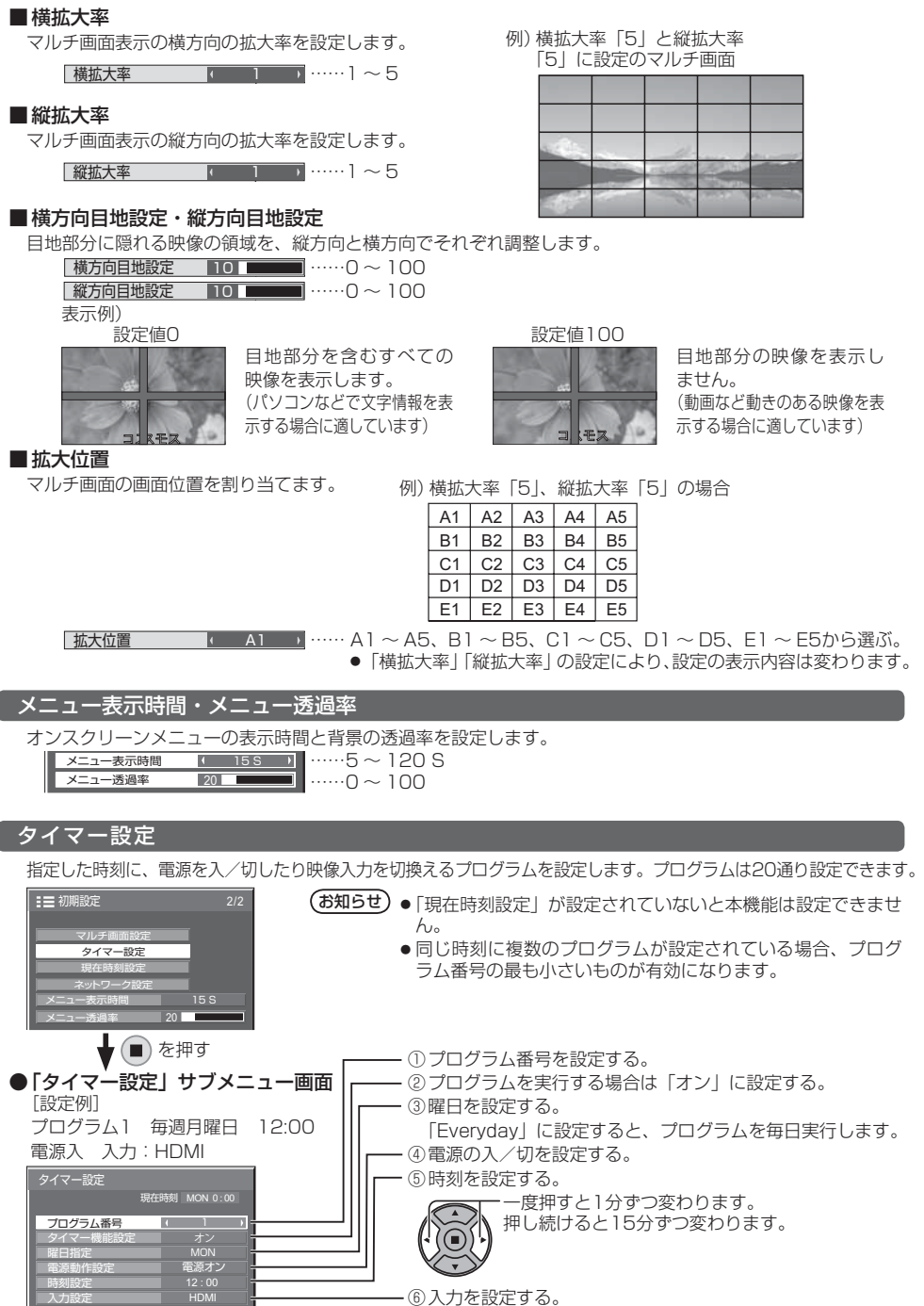

### 35

# 初期設定(SET UP)

#### 現在時刻設定

曜日と現在時刻を設定します。(「99:99」と表示されている場合は、未設定となっています。)

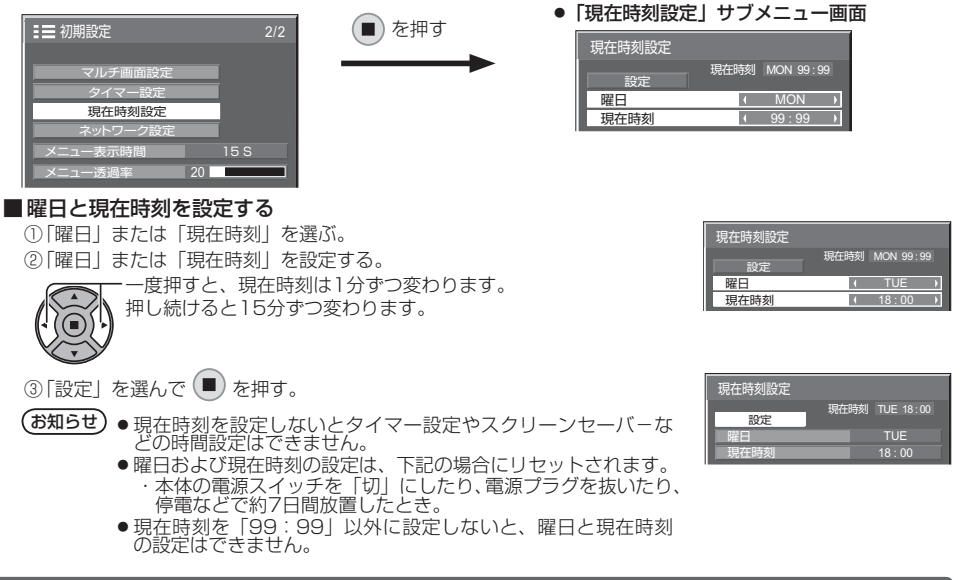

#### メニュー表示時間・メニュー透過率

オンスクリーンメニューの表示時間と背景の透過率を設定します。

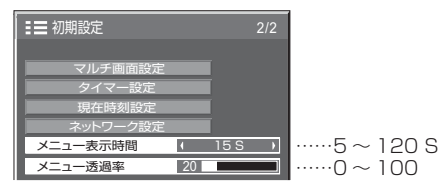

#### ネットワーク設定

ネットワーク機能を使用するための各種設定を行います。

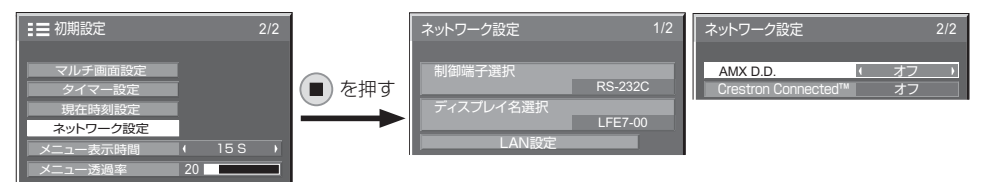

#### ■ 制御端子選択

RS-232Cで制御するか、LANで制御するかを設定 します。「LAN」に設定すると、リモコンで電源を「切」 にしたとき(スタンバイ)、電源ランプが橙色点灯し ます。

#### $(BH)$

● 電源ランプ橙色点灯時は約6 Wの電力を消費します。

#### ■ ディスプレイ名選択

ネットワーク上で、表示される本機の名前を変更す ることができます。

#### ■ LAN設定

■38ページ

#### ■ AMX D.D.

 この機能をオンに設定すると、AMX デバイスディ スカバリーによる検知を有効にすることができます。 詳細は下記のWEB サイトを参照してください。 http://www.amx.com/

#### ■ Crestron Connected™

 この機能をオンに設定すると、Crestron Electronics, Inc. 製の機器やアプリケーションソフ トを使用して、ネットワーク経由で本機の監視や制 御を行うことができます。 本機はCrestron Electronics, Inc. 社の下記アプリ ケーションソフトに対応しています。

- RoomView® Express
- Fusion RV®
- RoomView® Server Edition

 [Crestron Connected™]は、ネットワークに 接続された複数の様々な機器を、管理・制御する Crestron Electronics, Inc. 製のシステムに接続で きる機能です。

● 「Crestron Connected™」の詳細については、 Crestron Electronics, Inc のWEB サイトを参 照してください。(英語表示のみとなります。) URL http://www.crestron.com/ また、「RoomView® Express」のダウンロードは、 Crestron Electronics, Inc のWEB サイトを参照し てください。(英語表示のみとなります。) URL http://www.crestron.com/getroomview

# 初期設定(SET UP)

#### ■ LAN設定

本機のLAN端子またはツイストペアケーブル伝送器経由で行うLANについての詳細なネットワーク設定ができ ます。

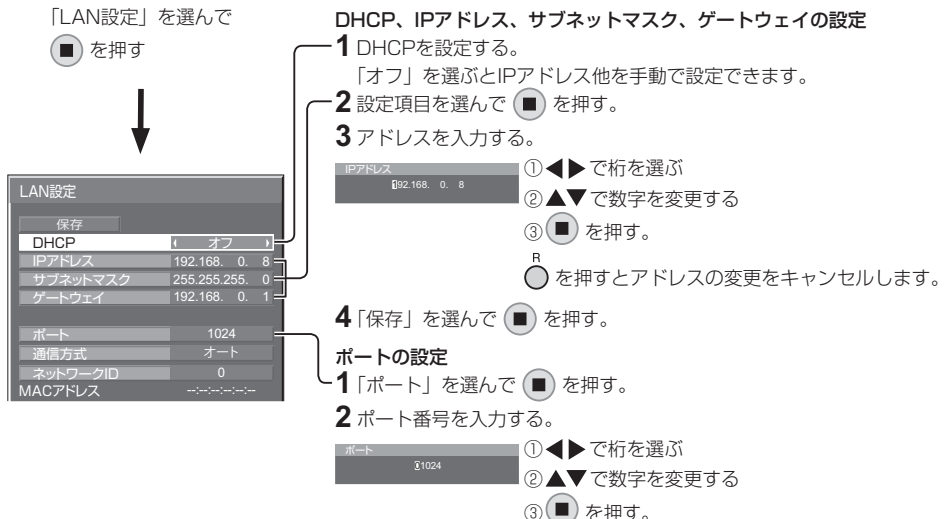

#### 保存

現在のネットワーク設定を保存します。 DHCP、IP アドレス、サブネットマスク、ゲートウェイの各設 定値が保存されます。

「NG」と表示された場合、同じネットワーク内で同 一のIPアドレスが使用されていないかご確認くださ い。

#### DHCP (DHCPクライアント機能)

DHCPサーバーを利用し自動的にIPアドレスを取得 する場合は「オン」にします。DHCPサーバーを利 用しない場合は「オフ」にします。

#### IPアドレス(IPアドレスの表示および設定)

DHCPサーバーを利用しない場合はIPアドレスを入 力します。

#### サブネットマスク(サブネットマスクの表示お よび設定)

DHCPサーバーを利用しない場合はサブネットマス クを入力します。

#### ゲートウェイ(ゲートウェイアドレスの表示お よび設定)

◯を押すとポート番号の変更をキャンセルします。

DHCPサーバーを利用しない場合はゲートウェイア ドレスを入力します。

#### ポート

コマンドコントロールで使用するポート番号を設定 します。設定できる範囲は1024 ~ 65535です。 PJLink™プロトコルを使用する場合は、ポートの設 定は必要ありません。

#### 通信方式

LAN環境の通信方式を設定します。 設定値は、オート、10BASE半二重、10BASE全 二重、100BASE半二重、100BASE全二重から選 択します。

#### ネットワークID

本機を識別するIDを設定します。 設定できる範囲は0 ~ 99です。

#### MACアドレス

本機のMACアドレスを表示します。ただし、「制御 端子選択」が「RS-232C」のときは、MACアドレ スは表示されません。

 $(\overline{\mathit{b}}$ 知らせ) ● DHCPサーバーを利用する場合、DHCPサーバーが立ち上がっていることを確認してください。 ●詳しい設定内容については、ネットワーク管理者にお問い合わせください。

# オプション (Options) メニュー

本機は設置場所や用途に合わせて使用される場合に便利な特殊機能を備えています。

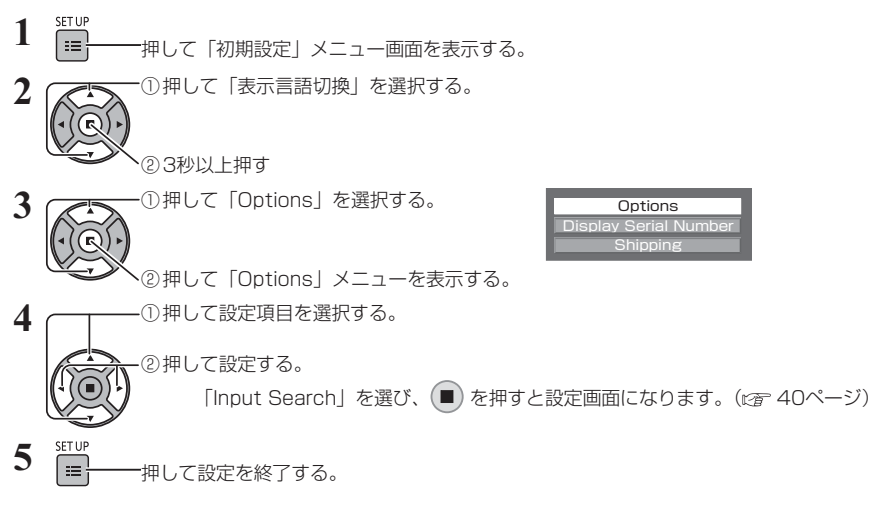

● Optionsメニュー画面

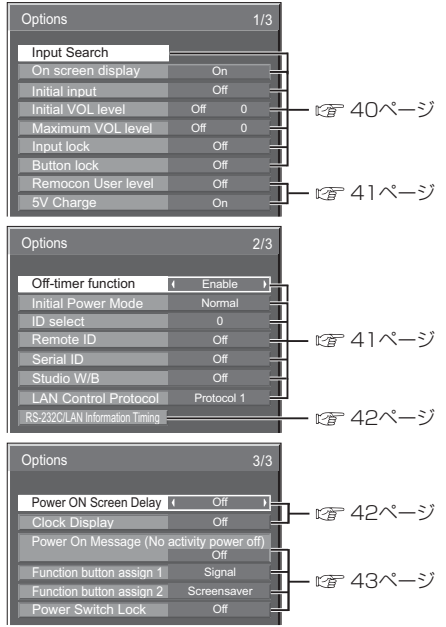

**〔お知らせ〕●**「オプション(Options)」メニューの操作はすべてリモコンで行います。本体の操作ボタンではできません。

- 门 を押すと1つ前の画面に戻ります。
- オプションメニューの言語は英語表示のみです。
- 手順3で「Display Serial Number」を選択すると本機のシリアル番号を表示します。

# オプション(Options)メニュー

#### Input Search(無信号時自動入力切換)

無信号になったとき、信号のある他の入力に自動で切り換え ます。

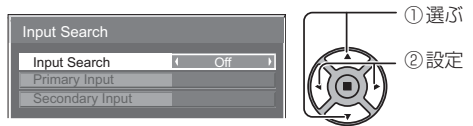

#### Input Search

「設定値】Off:無信号時、入力の自動切り換えをしません。 All Inputs : 全入力をサーチして、信号のある入 力に切り換えます。

> Priority: 「Primary Input」 と「Secondary Input」を順にサーチして、信号のある 入力に切り換えます。

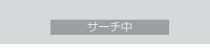

入力サーチ中は「サーチ中」と表示します。

Primary Input、Secondary Input 「Priority」のときにサーチする入力を設定します。

#### 設定値 PC、DVI、HDMI1、HDMI2、(NONE)

#### (お知らせ)

● 「Input lock」が「Off 」以外の場合は、グレー表示に なり設定できません。

#### On screen display (オンスクリーン表示)

電源オン表示、入力切換表示、無信号表示、メニュー画面表 示後の消音表示、 ◎)を押した後の消音とオフタイマー残り時<br>間表示、オフタイマー 3分前の残時間表示を行わなくするこ とができます。

設定値 On :表示にします。 Off :非表示にします。

#### Initial input (スタート入力設定)

電源「入」時の入力を設定します。

設定値 Off 、PC、DVI、HDMI1、HDMI2

#### (お知らせ)

「Input lock」が「Off」以外の場合は、グレー表示になり設定 できません。

#### Initial VOL level (スタート音量設定)

電源「入」時の音量を設定します。

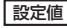

設定値 Off :通常の音量になります。 On :設定した音量になります。

(メニューの |Initial VOL level」を選択中で |On」の)<br>(状態のときは、設定されている音量で出力します

#### ■音量の設定

+ を押して音量を調整します。

#### (お知らせ)

「Maximum VOL level」が「On」のときは「Maximum VOL level」で設定した音量以上には設定できません。 ( 『下記参照)

#### Maximum VOL level (最大音量設定)

音量を設定以上に大きくならないようにします。

設定値 Off :通常の音量になります。 On :設定した音量になります。

(メニューの |Maximum VOL level」を選択中で |On」)<br>(の状態のときは、設定されている音量で出力します

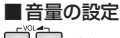

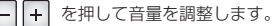

#### (お知らせ)

「Maximum VOL level」を「Off」から「On」にしたとき、 「Maximum VOL level」で設定した音量が「Initial VOL level」の設定した音量以下では強制的に「Initial VOL level」 で設定した音量は「Maximum VOL level」で設定した音量 になります。

#### Input lock (入力切換固定)

入力を固定して「入力切換」操作をできなくします。

設定値 Off 、PC、DVI、HDMI1、HDMI2

#### (お知らせ)

「Off」以外に設定すると、すぐに入力切換操作ができなくなり ます。

#### Button lock (ボタン操作制限)

本体上面のボタン操作を制限します。

**設定値 Off: ボタン操作を制限しません。** On : 電源スイッチを除くすべてのボタン操作はで

きません。 MENU & ENTER : NEN | と ENTER■ 操作はでき ません。

Button lockは、次の手順で本体のボタンを操作して設定で きます。

Off: \*▲ ■ を4回押す→ www ■ を4回押す→ → ■ を4回押す →<sup>ENTER</sup>/■□ 存押す

#### MENU & ENTER:

**BMTER■■ を4回押す→ MPU■ を4回押す** → ENTER/■ ■ 本 押す

On: - 同 を4回押す→ ENTER■■ を4回押す→ +▲■■ を4回押す →<sup>ENTER</sup>■■ 存押す

#### Remocon User level (リモコン操作制限)

リモコンのボタン操作を制限します。

**設定値 Off** :ボタン操作を制限しません。<br><sub>-- P</sub>ower <sub>INPUT</sub> **negal** 

User1: **(**⊙)、 (⌒)、 ( ⊙)、 | ※ 、 [二] 日 以外のボ タン操作はできません。<br>POWER

User2: (0) 以外のボタン操作はできません。

User3:すべてのボタン操作はできません。

#### 5V Charge (CHARGE端子電源供給設定)

CHARGE端子からの電源供給を設定します。

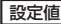

設定値 On :本体の電源「入」時に電源を供給します。 Off : 電源の供給をしません。

#### (お知らせ)

「5V Charge」を「On」に設定してもスタンバイ状態では 電源を供給しません。

#### Off-timer function (オフタイマー機能)

オフタイマー機能を有効/無効の設定をします。

設定値 Enable :オフタイマー機能を有効にします。 Disable:オフタイマー機能を無効にします。

#### (お知らせ)

オフタイマー設定時は「Disable」にするとオフタイマーが 解除されます。

#### Initial Power Mode(電源復帰モード)

電源プラグの抜き差し時や、停電などで電源が瞬断した後、 再度電源が復帰したときの本体の電源状態を設定します。

[設定値] Normal:電源が切れる前の状態で復帰します。<br>Cn :電源「ス I の状態で復帰します(電 On : 電源「入」の状態で復帰します(電源ラ ンプ:緑色点灯)。

Standby: 電源「スタンバイ」の状態で復帰します (電源ランプ:赤色/橙色点灯)。

#### (お知らせ)

本機を複数台設置されている場合は、電源が復帰したときの 負担を軽減するために「Standby」に設定されることをおす すめします。

#### ID select (ID番号選択)

「Remote ID」「Serial ID」でディスプレイ本体(パネル)の 制御を行うときのID番号(パネル番号)を設定します。

**[設定値 | ID select** : 設定値: 0 ~ 100。(標準値: 0)

#### (お知らせ)

IDリモコン機能を使い「0」に設定の場合は、リモコンのID 番号と一致しなくても操作できます。

#### Remote ID(リモコンID)

IDリモコン機能を有効/無効の設定をします。

設定値 Off : IDリモコン機能を無効にします。(通常のリ モコンとして操作ができます) On : IDリモコン機能を有効にします。 「On」に切り換えと同時に有効になります。

#### (お知らせ)

IDリモコン機能を使うときは、リモコンのID番号とディスプ レイ本体のID番号の設定が必要です。リモコンのID番号の設 定は (2) 51ページ)、ディスプレイ本体のID番号は上記(ID select)をご覧ください。

#### Serial ID(シリアルID)

SERIAI (シリアル)端子に接続したパソコンからの外部制 御時の、ディスプレイのID番号(パネルID)による制御の有 効 ⁄ 無効を設定します。

「設定値 Off : IDによる外部制御を無効にします。 On :IDによる外部制御を有効にします。

#### Studio W/B(スタジオW/B)

スタジオW/Bの設定をします。

設定値 Off :設定が無効になります。 On :テレビスタジオ用の色温度にします。

#### お知らせ

「画質の調整」の「色温度」が「低」のときに有効になります。

#### LAN Control Protocol (LAN制御プロトコル)

LAN制御のプロトコルを選択します。

設定値 Protocol 1 : Panasonicディスプレイのシーケ ンスで制御します。

Protocol 2 : Panasonicプロジェクターと互換 性のあるシーケンスで制御します。

# オプション(Options)メニュー

#### RS-232C/LAN Information Timing (情報通知タイミング)

無信号時の警告・エラーや周囲温度の上昇をお知らせする機 能を設定します。

RS-232C制御時:警告・エラー情報を本機から自動で発信 します。

LAN制御時:警告・エラー情報を本機から取得できます。

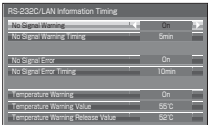

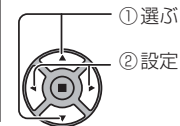

#### No Signal Warning

「On」に設定すると無信号警告を通知します。 No Signal Warning Timing 無信号警告の検出時間を設定します。

#### No Signal Error

「On」に設定すると無信号エラーを通知します。 No Signal Error Timing

無信号エラーの検出時間を設定します。

次の5つの機能の何れかが働いて無信号を検出した場合は、 「No Signal Warning」と「No Signal Error」による警告・ エラーは通知されません。 無信号自動オフ、PCパワーマネージメント、DVI-Dパワーマ ネージメント、HDMI1パワーマネージメント、HDMI2パワー マネージメント (20 34ページ)

#### 設定例

 No Signal Warning Timing:5分 No Signal Error Timing:TO分<br>PCパワーマネージメント:オン(30秒) PC IN入力時に無信号を検出すると「PCパワーマネージメ ント」が先に働いてスタンバイになります。

#### (お知らせ)

「No Signal Error Timing」は「No Signal Warning Timing」 より短く設定できません。

Temperature Warning

「On」に設定すると本機の温度警告を通知します。

Temperature Warning Value 温度警告を検出する温度を設定します。

Temperature Warning Release Value

温度警告を解除する温度を設定します。

#### Power ON Screen Delay(起動遅延制御)

マルチ画面システムなどで複数台のディスプレイを設置し、同時に電 源「入」にしたとき、各ディスプレイの電源が入るタイミングを遅ら せて電源負荷を分散します。各ディスプレイごとに設定してください。

設定値 Off :電源 「入」と同時に電源が入ります。 1…30 : 遅延時間(秒)を設定します。電源を「入」 にしてから設定した時間だけ遅れてディ スプレイの電源が入ります。

#### (お知らせ)

- 遅延動作開始から終了までの間は、電源ランプが緑色点滅します。
- 電源プラグの抜き差し時や、停電などで電源が瞬断した後、 再度電源が復帰したときにもこの機能は働きます。

Clock Display(時計表示設定)

時計表示の表示/非表示を設定します

設定値 Off : 時計を表示しません。 On : 時計を表示します。

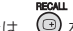

時計表示は、 ③ を押したとき ディスプレイの左下に表示され ます。

10:00

#### お知らせ

現在時刻が未設定の場合、「Clock Display」を「On」に設 定しても時計は表示されません。( 26 36ページ)

#### Power On Message (無操作自動オフ警告メッセージ)

電源「入」時の無操作自動オフ警告メッセージの表示/非表示を設定します。

設定値 On :電源「入」時に警告メッセージを表示します。 Off :電源「入」時に警告メッセージを表示しません。

#### お知らせ

本設定は、「無操作自動オフ」が「有効」の場合に有効になります。(です31ページ)

### │ Function button assign 1 / Function button assign 2 (ボタン機能設定)<br>FUNCTION

**THE TEST TO を押したときに動作する機能を設定します。** 

設定値 Signal :「信号モード」メニューを表示します。 Screensaver :「スクリーンセーバー」メニューを表示します。 ECO menu :「ECOモード設定」メニューを表示します。 Set up TIMER :「タイマー設定」メニューを表示します。

#### (お知らせ)

工場出荷時は次のように機能が設定されています。 FUNCTION1ボタン:Signal FUNCTION2ボタン:Screensaver

#### FUNCTION ボタンを使う

メニュー画面を表示します。(例:Signal)

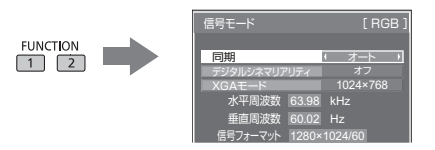

FUNCTIONボタンを押すとメニューが消えます。

#### Power Switch Lock (雷源スイッチロック)

本体電源スイッチ ((り/) のロック設定をします。

「設定値】 On : 電源スイッチの操作が無効になります。 Off: 電源スイッチの操作が有効になります。

#### ボタン操作制限、リモコン操作制限の設定を標準値に戻すには

「Button lock」「Remocon User level」「Remote ID」の設定を行ない、リモコンと本体後面のボタン で本機の操作ができなくなったときに、設定を「Off 」に戻し操作ができるようにします。

#### 本体のボタン → □ とリモコン ○ を同時に5秒以上押す

「Shipping」メニューを表示した後、表示が消えロックが解除されます。 Shipping

YES NO

●「Button lock」「Remocon User level」「Remote ID」の設定が「Off」に戻ります。

# ネットワーク機能を使う

#### ネットワーク接続

本機はネットワーク機能を備えており、ネットワークに接続されたディスプレイをパソコンで制御することができます。

**(お知らせ)**ネットワーク機能をご利用になる場合は「ネットワーク設定」の各設定を行い、「制御端子選択」を 必ず「LAN」に設定してください。(2) 37ページ) 「LAN」に設定すると、リモコンで電源を「切」にしたとき(スタンバイ)、電源ランプが橙色点灯 します。

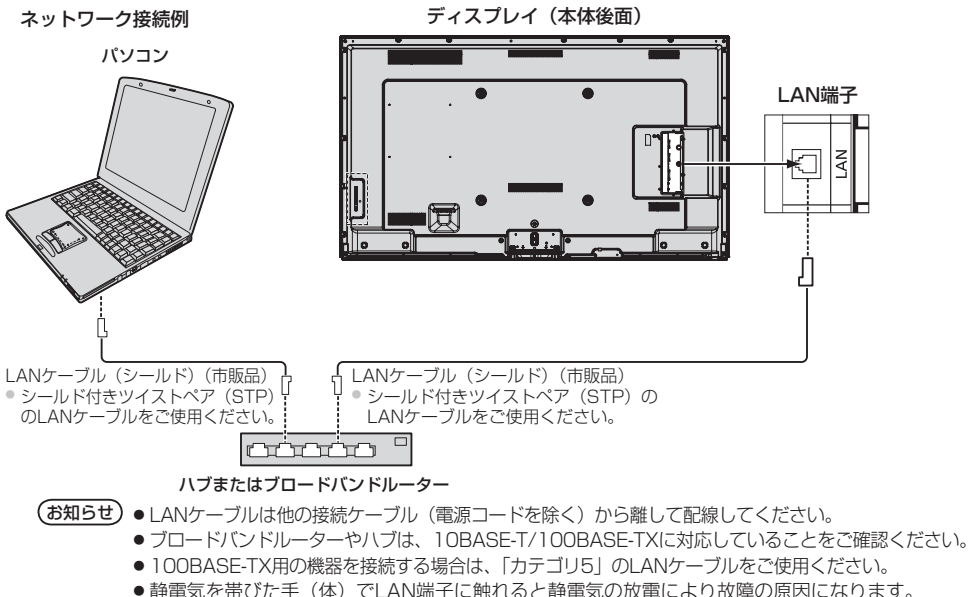

- LAN端子及びLAN ケーブルの金属部に触れないようにしてください。
- 接続方法についてはネットワーク管理者にご相談ください。

#### コマンドコントロール

本機のネットワーク機能は、ネットワークからシリアル制御と同等に本機を制御することができます。

#### 対応コマンド

シリアル制御で使用しているコマンドに対応しています。(で」13ページ)

(お知らせ) 詳しい使用方法が必要な場合は、販売店にご相談ください。

#### PJLink™プロトコル

本機のネットワーク機能はPJLink™クラス1 に対応しており、PJLink™プロトコルを使用してパソコンから 下記のような操作ができます。<br>● ディスプレイの設定 ●

● ディスプレイの状態問い合わせ

#### 対応コマンド

PJLink™プロトコルで本機を制御する際のコマンドは下表の通りです。

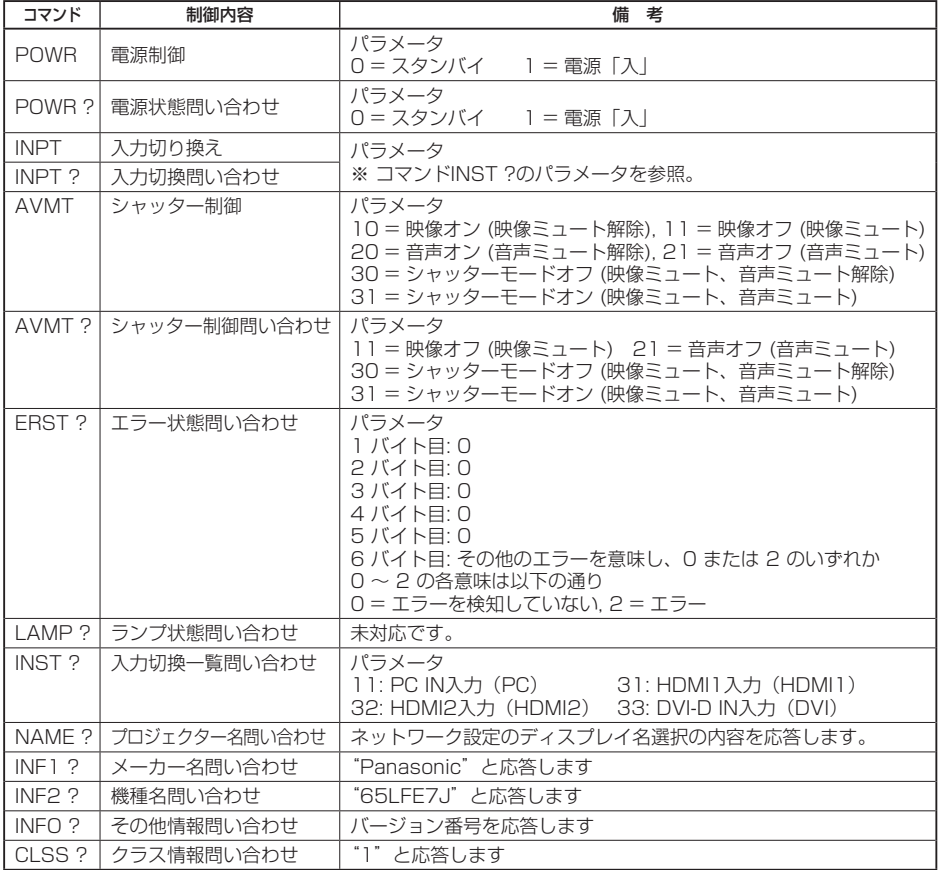

#### PJLink™セキュリティ認証

PJLink™のパスワードには "panasonic" を設定してください。

● PJLink™は、日本、米国、その他の国や地域における出願商標です。 PJLink™に関する仕様については(社)ビジネス機械・情報システム産業協会のWEBサイトを参照してください。 URL http://pjlink.jbmia.or.jp/

# WEB ブラウザコントロールを使う

WEBブラウザを使用して、本機の制御、ネットワーク設定、パスワード設定ができます。

#### WEBブラウザコントロールを使う前に

WEBブラウザコントロールを使うためには、本機の設定とパソコンの設定が必要になります。

#### ■本機の設定

本機の「ネットワーク設定」で各設定を行い、「制御端子選択」を必ず「LAN」に設定してください。 (read 37ページ)

#### ■ パソコンの設定

プロキシサーバーの設定を解除し、JavaScriptを有効にしてください。

#### プロキシサーバーの設定を解除する

- 1 [インターネットのプロパティ]ウィンドウを表示する。 [スタート] → [コントロールパネル] → [ネットワーク とインターネット] → [インターネットオプション] を クリックする。
- 2 [接続]タブの[LANの設定]をクリックする。
- 3 [自動構成スクリプトを使用する]と[LANにプロキシ サーバーを使用する]のチェックを外す。
- 4 [OK]をクリック

#### JavaScriptを有効にする

- 1 [インターネットのプロパティ]ウィンドウを表示する。 [スタート] → [コントロールパネル] → [ネットワー クとインターネット接続] → [インターネットオプショ ン] をクリックする。
- 2 [セキュリティ]タブのセキュリティレベルを[既定のレ ベル]にする。または[レベルのカスタマイズ]から[ア クティブスクリプト]を有効にする。

#### WEBブラウザからのアクセス

#### WEBブラウザを使用して、WEBブラウザコントロールのTOP画面にアクセスします。

- 1 WEBブラウザを起動させる。
- 2 本機の「LAN設定」で設定したIPアドレスを入力する。 **(お知らせ) ●** ここで使用するバスワードは、コマン (『香 38ページ)

3 認証画面が表示されたら、ユーザー名とパスワードを 入力する。

#### 認証画面

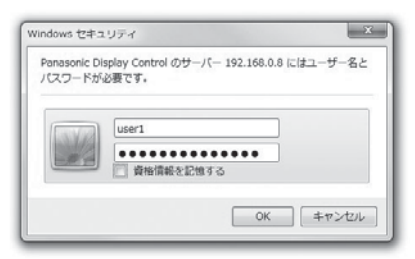

4 「OK」をクリックする。 ログイン後、WEB ブラウザコントロールの TOP 画 面が表示されます。( ピ 47ページ)

(Windows) (Macintosh)

#### プロキシサーバーの設定を解除する

- 1 [Safari]メニューの[環境設定...]をクリックする。 「設定」画面が表示されます。
- 2 [詳細]タブの[プロキシ]の[設定を変更...]をクリック する。「プロキシ」をクリックし、プロキシサーバーを 設定してください。
- 3 [web プロキシ]と「自動プロキシ]のチェックを外す。
- 4 [今すぐ適用]をクリックする。

#### JavaScriptを有効にする

- 1 Safariの「セキュリティ]を表示する。
- 2 [web コンテンツ]の[JavaScript を有効にする]に チェックを入れる。

- ドコントロール、PJLink™ セキュリ ティ認証で使用するパスワードと共通 です。
	- 出荷時のユーザー名とパスワードは、 以下の通りです。 ユーザー名:user1 パスワード:panasonic
	- パスワードはログイン後、パスワード 設定画面で変更できます (図字48ペー ジ)。ユーザー名は、変更できません。
	- パナソニック株式会社およびその関連 会社がお客様に対して直接パスワード を照会することはございません。 直接問い合わせがありましても、パス ワードを答えないでください。

<sup>@</sup> http://192.168.0.8/

#### ■ WEBブラウザコントロールのTOP画面構成

ログイン後、WEBブラウザコントロールのTOP画面が表示されます。

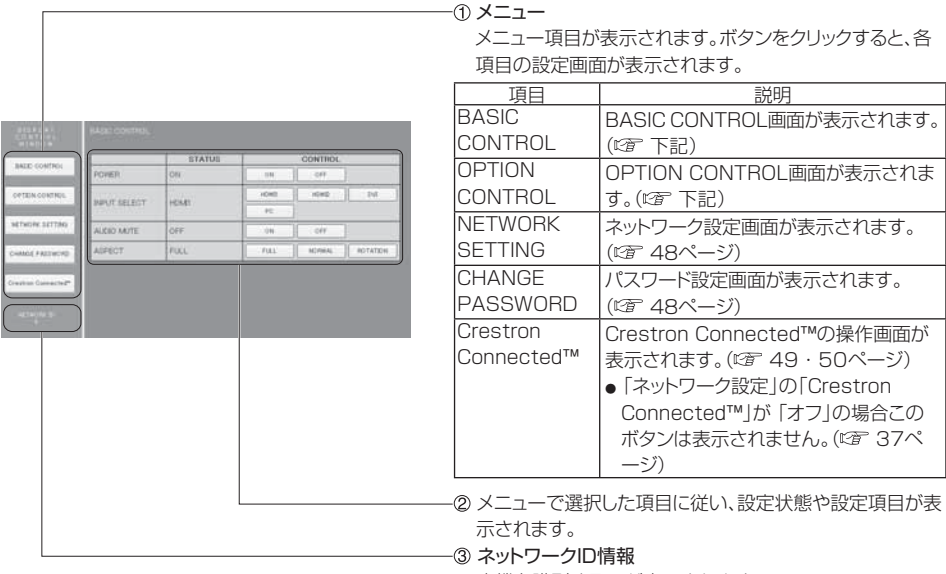

本機を識別するIDが表示されます。

#### ディスプレイの制御 (BASIC CONTROL / OPTION CONTROL画面)

メニューの「BASIC CONTROL」または、「OPTION CONTROL」をクリックしてください。本機の各種制 御を行うことができます。

 メニューの「BASIC CONTROL」をクリックしてくださ い。本機の状態と、設定変更のためのボタンが表示され ます。

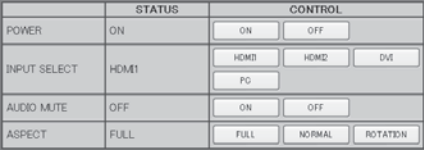

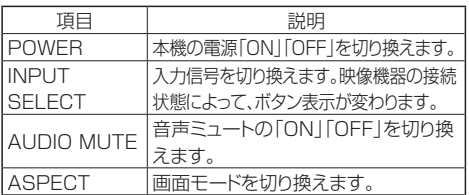

#### ■ BASIC CONTROL画面 ■ OPTION CONTROL画面

 メニューの「OPTION CONTROL」をクリックしてくださ い。本機をコマンド制御するためのコマンド入力欄が表示 されます。

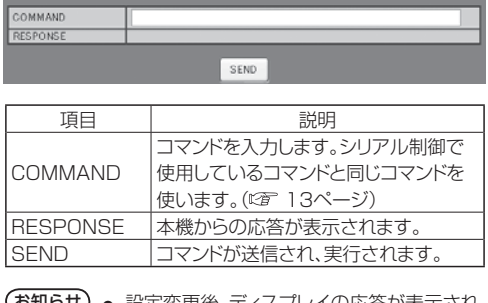

(お知らせ)● 設定変更後、ディスプレイの応答が表示され るまでに、時間がかかる場合があります。

#### ネットワーク設定 (NETWORK SETTING画面)

メニューの「NETWORK SETTING」をクリックしてください。ネットワークの各種設定を行うことができ ます。設定項目の詳しい内容については、本機の「ネットワーク設定」の「LAN設定」を確認してください。 ( 28ページ)

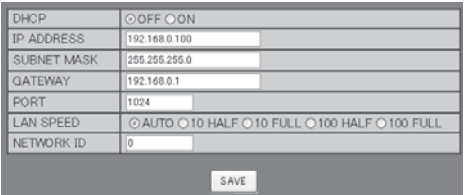

- お知らせ) DHCPサーバーを利用する場合、DHCPサ ーバーが立ち上がっていることを確認してく ださい。
	- DHCPサーバーを使用しているとき、 IP ADDRESS、SUBNET MASK、 GATEWAYの値は入力できません。
	- 設定値が正しく変更されると「NETWORK SETTING CHANGED.」が表示され、変更 された設定項目も表示されます。

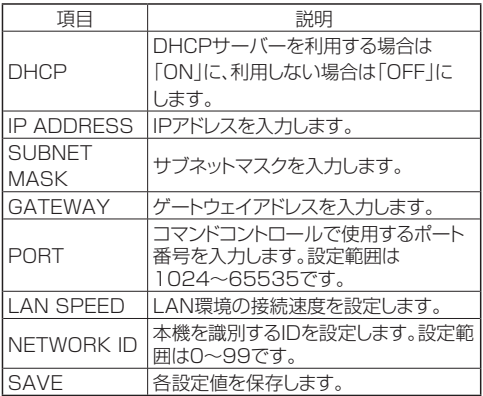

#### パスワード設定 (CHANGE PASSWORD画面)

メニューの「CHANGE PASSWORD」をクリックしてください。WEBブラウザコントロールにアクセス するためのパスワード設定を行うことができます。ここでパスワードを変更すると、コマンドコントロール、 PJLinkTMセキュリティ認証で使用するパスワードも変更されます。

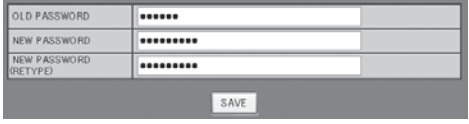

- お知らせ) 出荷時のパスワードは、| panasonic」です。
	- **パスワードで使用できる文字は半角英数字** で、32文字以内です。
	- ●パスワードが正しく変更されると 「Password has changed.」が表示さ れます。

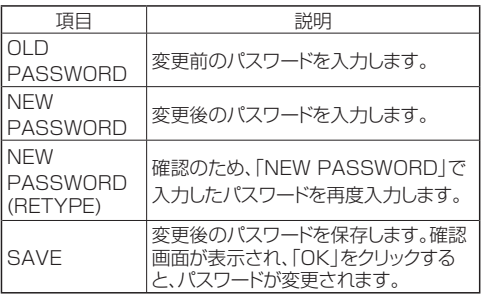

#### Crestron Connected™ (Crestron Connected™操作画面)

Crestron Connected™でディスプレイの監視/制御を行うことができます。 ご使用のパソコンにAdobe Flash Playerがインストールされていない場合、もしくはFlashに対応していない ブラウザでは表示されません。その場合、操作ページの[Back]をクリックして前のページに戻ってください。

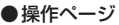

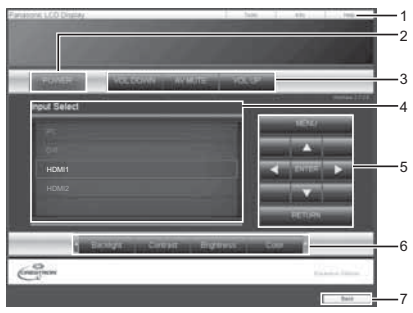

● [Tools]ページ

操作ページで[Tools]をクリックします。

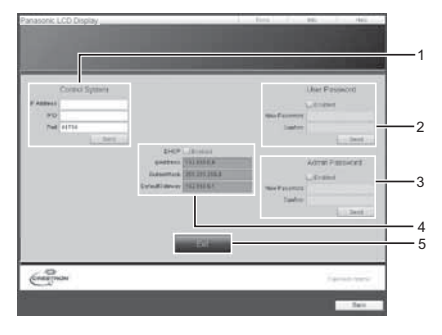

● 操作ページ インディング インター インター しょうしょう しょうしょう しょうしょう しょうしょう しょうしょう えんきょう しょうしょう 操作ページ

ディスプレイの設定/情報/ヘルプページに切り換え るタブです。

- 2 [POWER] 電源の切/入を切り換えます。
- 3 [VOL DOWN] [AV MUTE] [VOL UP] 音量/AVミュートの操作をします。 ディスプレイの電源が切れている場合、これらの操作 はできません。
- 4 [Input Select]

入力切り換えの操作をします。 ディスプレイの電源が切れている場合、この操作は できません。

- 5 メニュー画面の操作ボタン メニュー画面の操作をします。
- 6 画質調整

画質に関する項目の操作をします。

- 7 [Back] 前のページへ戻る操作をします。
- 1 [Control System]

ディスプレイに接続するコントローラーとの通信に必 要な情報を設定します。

- 2 [User Password] Crestron Connected™の操作ページ内でのユー ザー権限パスワードを設定します。
- 3 [Admin Password] Crestron Connected™の操作ページ内でのアドミ ニストレーター権限パスワードを設定します。
- 4 [Network Status] 有線LANの設定内容を表示します。 [DHCP]
	- [IpAddress]
	- [SubnetMask]
	- [DefaultGateway]

いずれも現在設定している値を表示します。

5 [Exit]

操作ページに戻ります。

#### (お知らせ)

● Crestron Connected™でディスプレイの監視/制御を行う場合は、[ネットワーク設定]メニューの[Crestron Connected™ を[オン] に設定してください。( 27ページ)

#### ● [Info]ページ

操作ページで[Info]をクリックします。

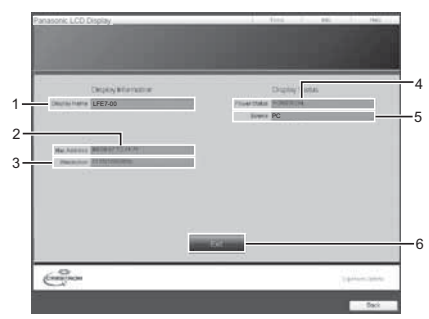

- 1 [Display Name] ディスプレイ名を表示します。
- 2 [Mac Address] MACアドレスを表示します。
- 3 [Resolution] 解像度を表示します。
- 4 [Power Status] 電源の状態を表示します。
- 5 [Source] 選択している映像入力を表示します。 6 [Exit]
	- 操作ページに戻ります。

#### ● [Help]ページ

 操作ページで[Help]をクリックします。 [Help Desk]ウィンドウが表示されます。

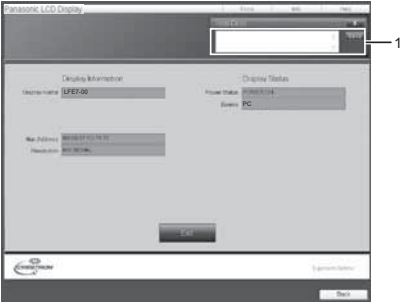

1 [Help Desk]

Crestron Connected™を利用する管理者に対して メッセージの送受信ができます。

# ID リモコン機能を使う

複数台のディスプレイ本体を近接した場所で使用する場合、リモコンでディスプレイ本体を個別に操作することが できます。その場合は事前にID selectで設定したディスプレイ本体のID番号とリモコンのID番号を合わす必要が あります。以下の手順でリモコンのID番号を設定してください。

お知らせ 本機能をご使用になるには、別売のIDリモコン(品番:EUR7636070R)が必要です。

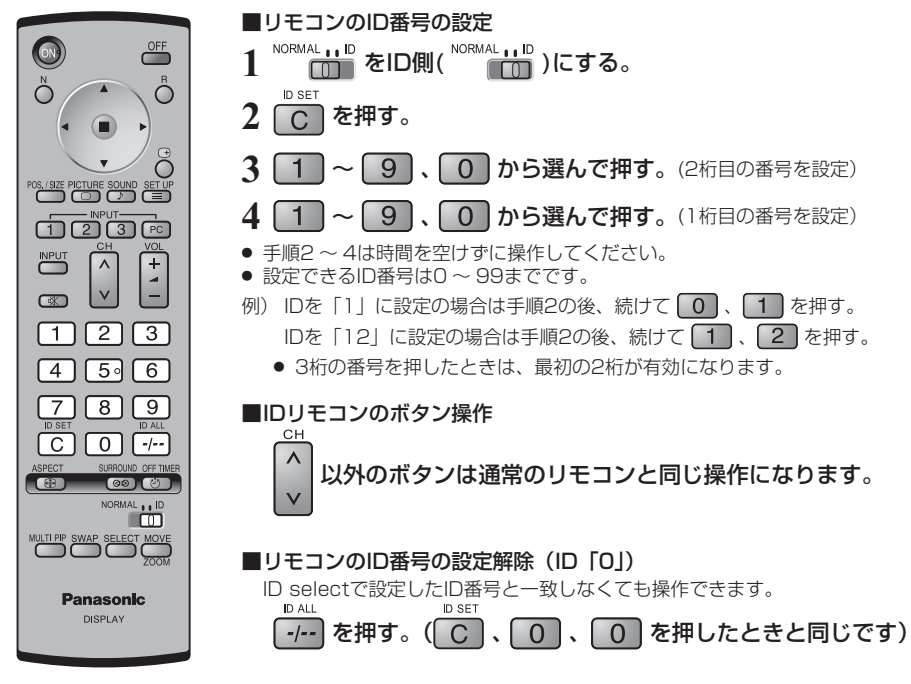

**(お知らせ)●** IDリモコンで操作する場合はRemote IDを「On」にします。(*ध*了41ページ) オプションメニュー表示中はIDが一致しなくても操作できます。

> ● ID selectが0以外の設定で、リモコンのID番号がID selectの設定と一致しない場合は、 リモコンで操作できません。((す41ページ)

# 工場出荷時の設定に戻すには

「画質の調整」「音声の調整」「初期設定」「画面位置/サイズ」「テクニカル」「オプション」メニューの設定、調 整値を以下の操作で工場出荷時の状態に戻します。

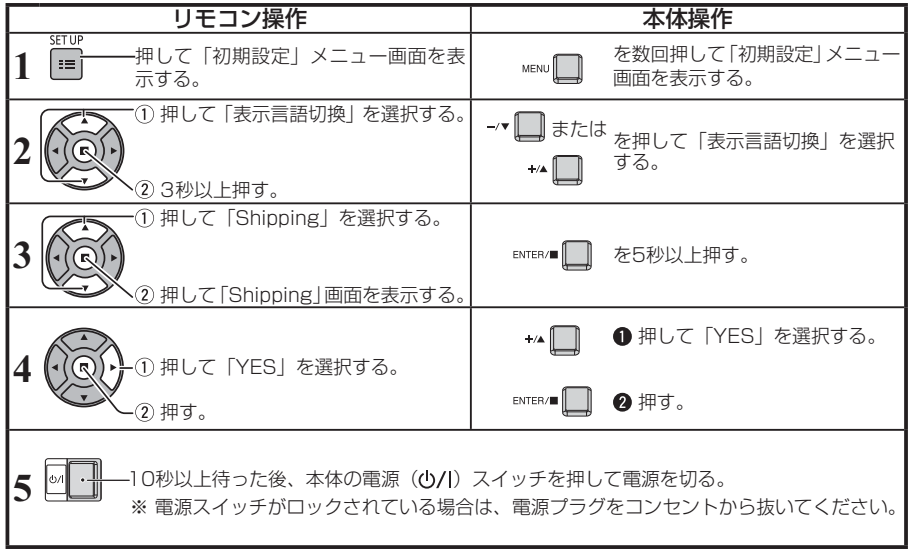

# 表示可能な入力信号

#### PC信号

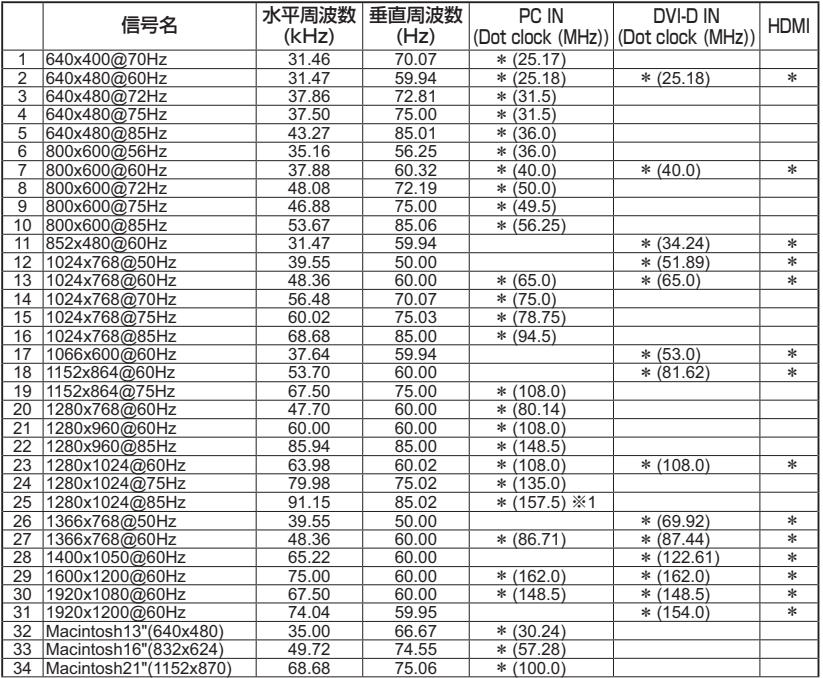

※ 1 SYNC ON G には対応していません。

● 自動判別した信号フォーマットが、実入力信号と異なった表示になる場合があります。

コンポーネント信号

#### -:表示可能な信号

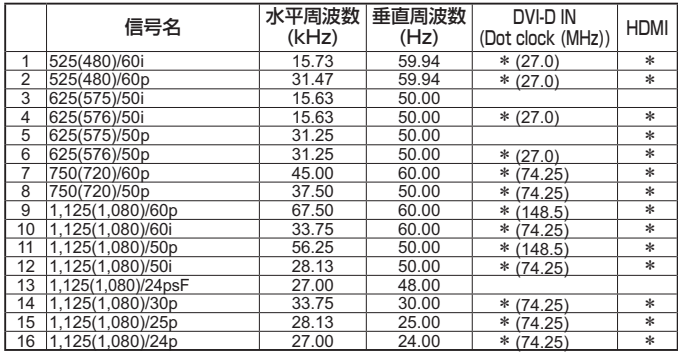

### 修理を依頼される前に…もう一度次の点をお調べください。

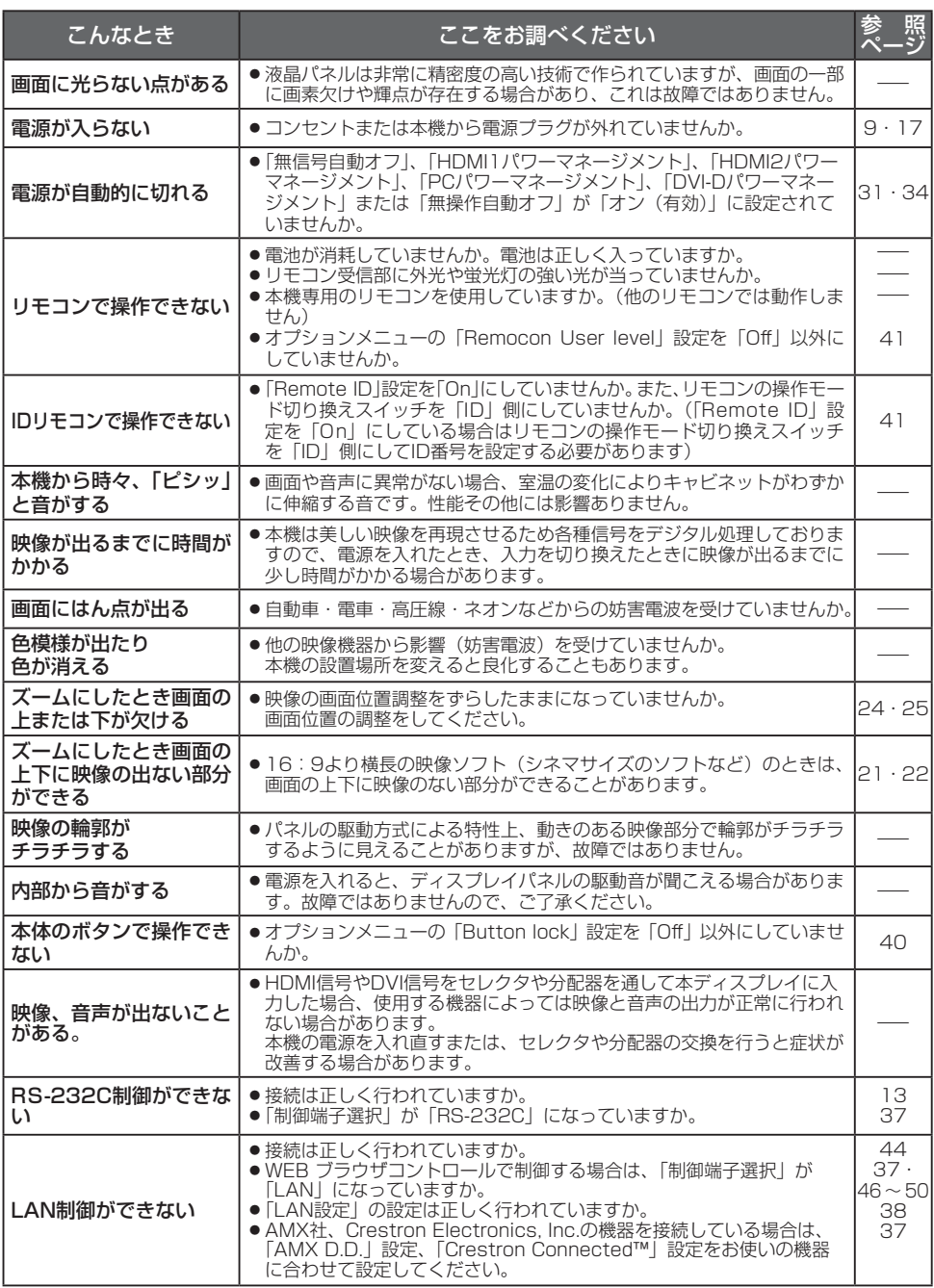

### 保証とアフターサービス(よくお読みください)

修理・お取り扱い・お手入れなどのご相談は…… まず、お買い上げの販売店へお申し付けください。

#### 修理を依頼されるとき

54 ページ「修理を依頼される前に」の表や、組み合わ せをされた機器の「取扱説明書」もよくお読みのうえ 調べていただき、直らないときは、まず電源プラグを 抜いて、お買い上げの販売店へご連絡ください。

#### ● 保証期間中は

保証書の規定に従って出張修理をさせていただきます。

#### ● 保証期間を過ぎているときは

 修理すれば使用できる製品については、ご要望により 修理させていただきます。

下記修理料金の仕組みをご参照のうえご相談ください。

#### ●修理料金の仕組み

 修理料金は、技術料・部品代・出張料などで構成され ています。

 技術料 は、 診断・故障個所の修理および部品交換・ 調整・修理完了時の点検などの作業にか かる費用です。

 部品代 は、 修理に使用した部品および補助材料代です。 出張料 は、 お客様のご依頼により製品のある場所へ 技術者を派遣する場合の費用です。

#### ■ 保証書 (別添付)

 お買い上げ日・販売店名などの記入を必ず確かめ、 お買い上げの販売店からお受け取りください。 よくお読みのあと、保存してください。

保証期間: お買い上げ日から本体1年間

#### ■ 補修用性能部品の保有期間

 当社は、この液晶ディスプレイの補修用性能部品 を、製造打ち切り後8 年保有しています。

 注) 補修用性能部品とは、その製品の機能を維持 するために必要な部品です。

#### ■ 修理を依頼されるときご連絡いただきた い内容

 ご氏名、ご住所、電話番号、製品名・品番・お買 い上げ日、故障または異常の内容、訪問ご希望日

■ 使いかた・お手入れ・修理などは、まず、お買い求め先へご相談ください。 ■ その他ご不明な点は下記へご相談ください。 パナソニック システムお客様ご相談センター 受付: 9時~17時30分 電話 34710 00 0120-878-410 (土・日・祝祭日は受付のみ)※携帯電話·PHSからもご利用になれます。 ホームページからのお問い合わせは https://sec.panasonic.biz/solution/info/ ご使用の回線(IP 電話やひかり電話など)によっては、回線の混雑時に数分で切れる場合があります。 ご相談窓口におけるお客様の個人情報のお取り扱いについて パナソニック株式会社およびグループ関係会社は、お客様の個人情報をご相談対応や修理対応などに利用させ

ていただき、ご相談内容は録音させていただきます。また、折り返し電話をさせていただくときのために発信 番号を通知いただいております。なお、個人情報を適切に管理し、修理業務等を委託する場合や正当な理由が ある場合を除き、第三者に開示・提供いたしません。個人情報に関するお問い合わせは、ご相談いただきまし た窓口にご連絡ください。

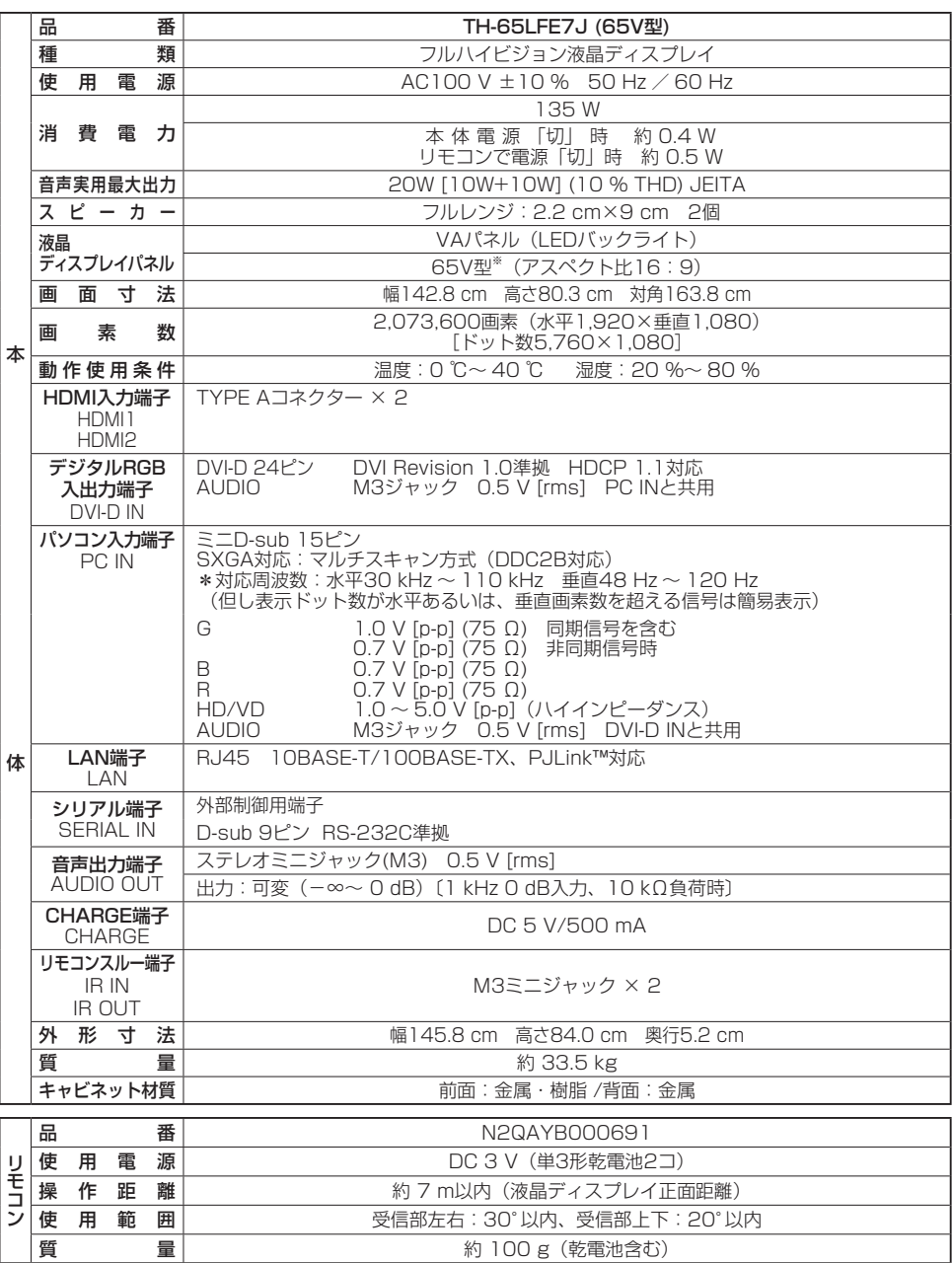

※ ディスプレイの V 型は、有効画面の対角寸法を基準とした大きさの目安です。 本機を使用できるのは、日本国内のみで外国では電源電圧が異なりますので使用できません。 (This set is designed for use in Japan only and can not be used in any other country.)

仕様

#### 〈当製品に関するソフトウエア情報〉

この製品には、一部Free BSD LICENSEに基づきライセンスされるソフトウエアを搭載し ております。 上記規定に基づきFree BSD LICENSE規定を記載します。

(なお、かかる規定は第三者による規定であるため、原文(英文)で記載しております。)

Copyright © 1980, 1986, 1993

The Regents of the University of California. All rights reserved.

Redistribution and use in source and binary forms, with or without modification, are permitted provided that the following conditions are met:

- 1. Redistributions of source code must retain the above copyright notice, this list of conditions and the following disclaimer.
- 2. Redistributions in binary form must reproduce the above copyright notice, this list of conditions and the following disclaimer in the documentation and/or other materials provided with the distribution.
- 3. All advertising materials mentioning features or use of this software must display the following acknowledgement:

 This product includes software developed by the University of California, Berkeley and its contributors.

4. Neither the name of the University nor the names of its contributors may be used to endorse or promote products derived from this software without specific prior written permission.

THIS SOFTWARE IS PROVIDED BY THE REGENTS AND CONTRIBUTORS "AS IS" AND ANY EXPRESS OR IMPLIED WARRANTIES, INCLUDING, BUT NOT LIMITED TO, THE IMPLIED WARRANTIES OF MERCHANTABILITY AND FITNESS FOR A PARTICULAR PURPOSE ARE DISCLAIMED. IN NO EVENT SHALL THE REGENTS OR CONTRIBUTORS BE LIABLE FOR ANY DIRECT, INDIRECT, INCIDENTAL, SPECIAL, EXEMPLARY, OR CONSEQUENTIAL DAMAGES (INCLUDING, BUT NOT LIMITED TO, PROCUREMENT OF SUBSTITUTE GOODS OR SERVICES; LOSS OF USE, DATA, OR PROFITS; OR BUSINESS INTERRUPTION) HOWEVER CAUSED AND ON ANY THEORY OF LIABILITY, WHETHER IN CONTRACT, STRICT LIABILITY, OR TORT (INCLUDING NEGLIGENCE OR OTHERWISE) ARISING IN ANY WAY OUT OF THE USE OF THIS SOFTWARE, EVEN IF ADVISED OF THE POSSIBILITY OF SUCH DAMAGE.

# MEMO

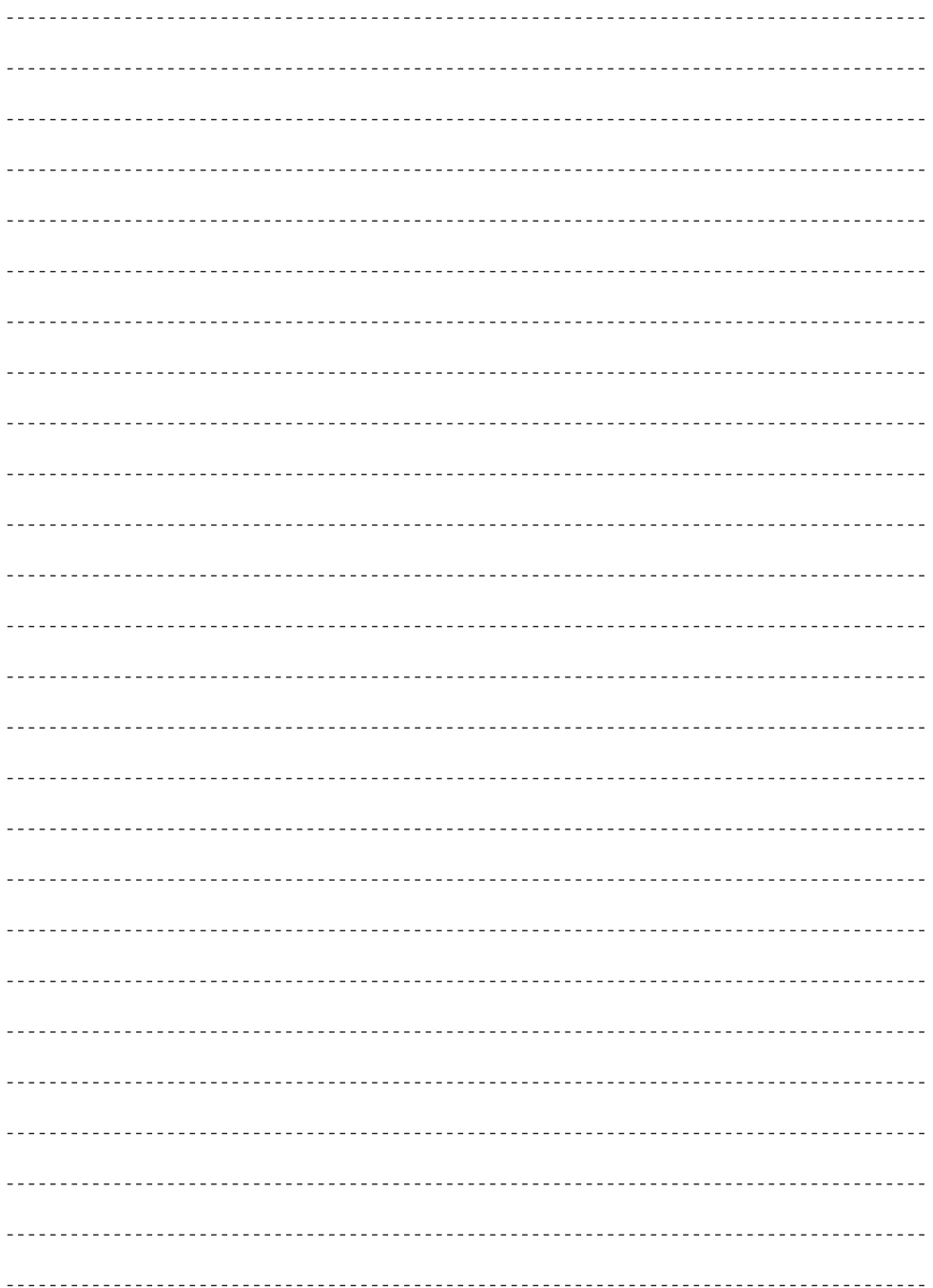

# MEMO

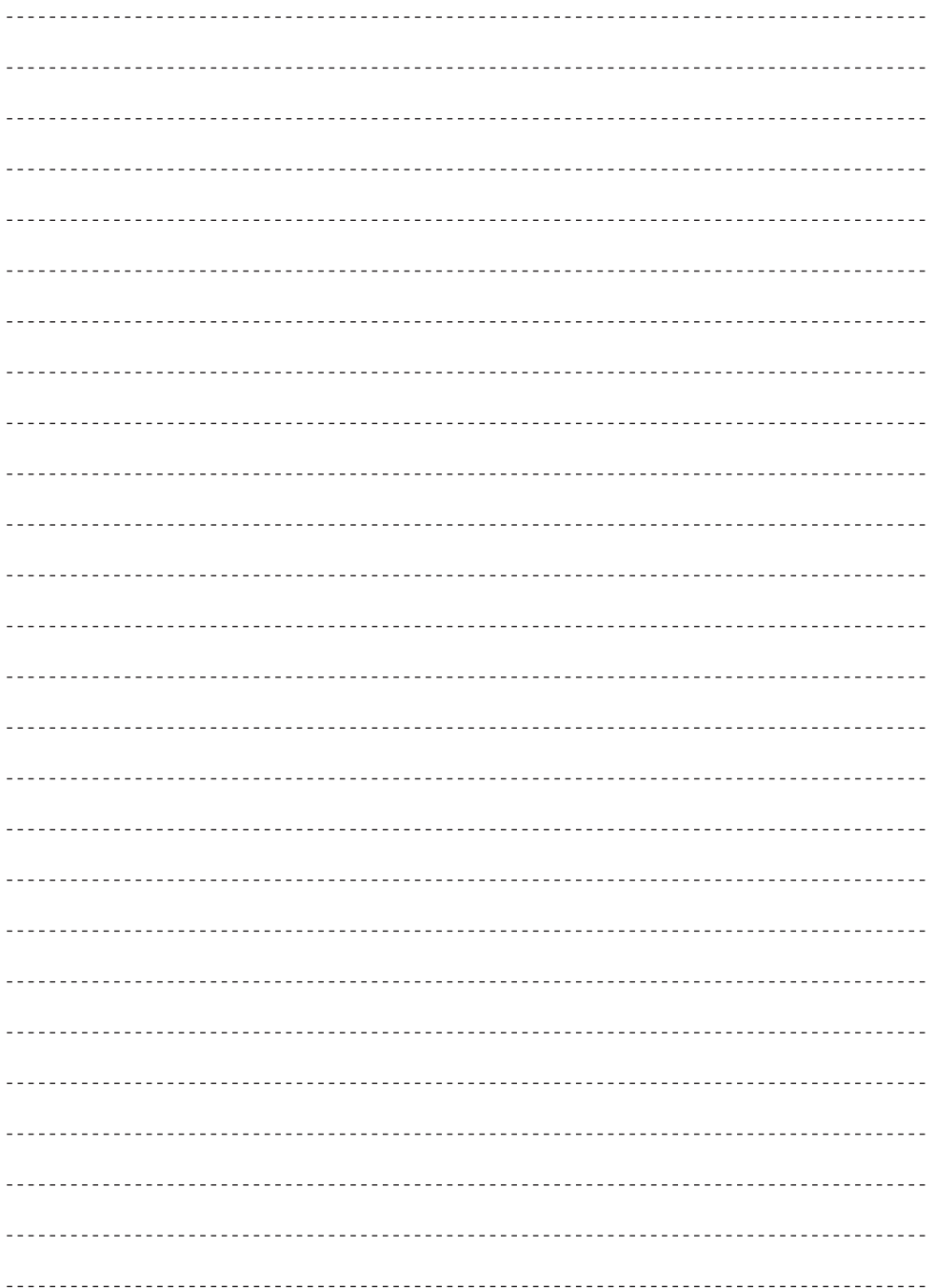

JIS C 61000-3-2 適合品 本装置は、高周波電流規格 JIS C 61000-3-2 に適合しています。

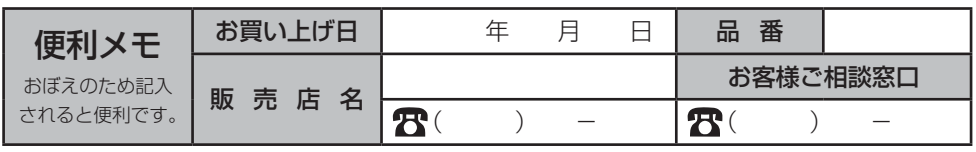

パナソニック株式会社 · ...<br> **AVCネットワークス社**<br>〒571-8503 大阪府門真市松葉町2番15号 © Panasonic Corporation 2014